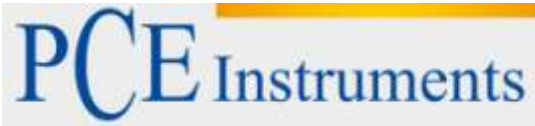

PCE Deutschland GmbH Im Langel 4 D-59872 Meschede Deutschland Tel: 02903 976 99 0 Fax: 02903 976 99 29 info@pce-instruments.com www.pce-instruments.com/deutsch

# **Bedienungsanleitung Multimeter PCE-GPA 62**

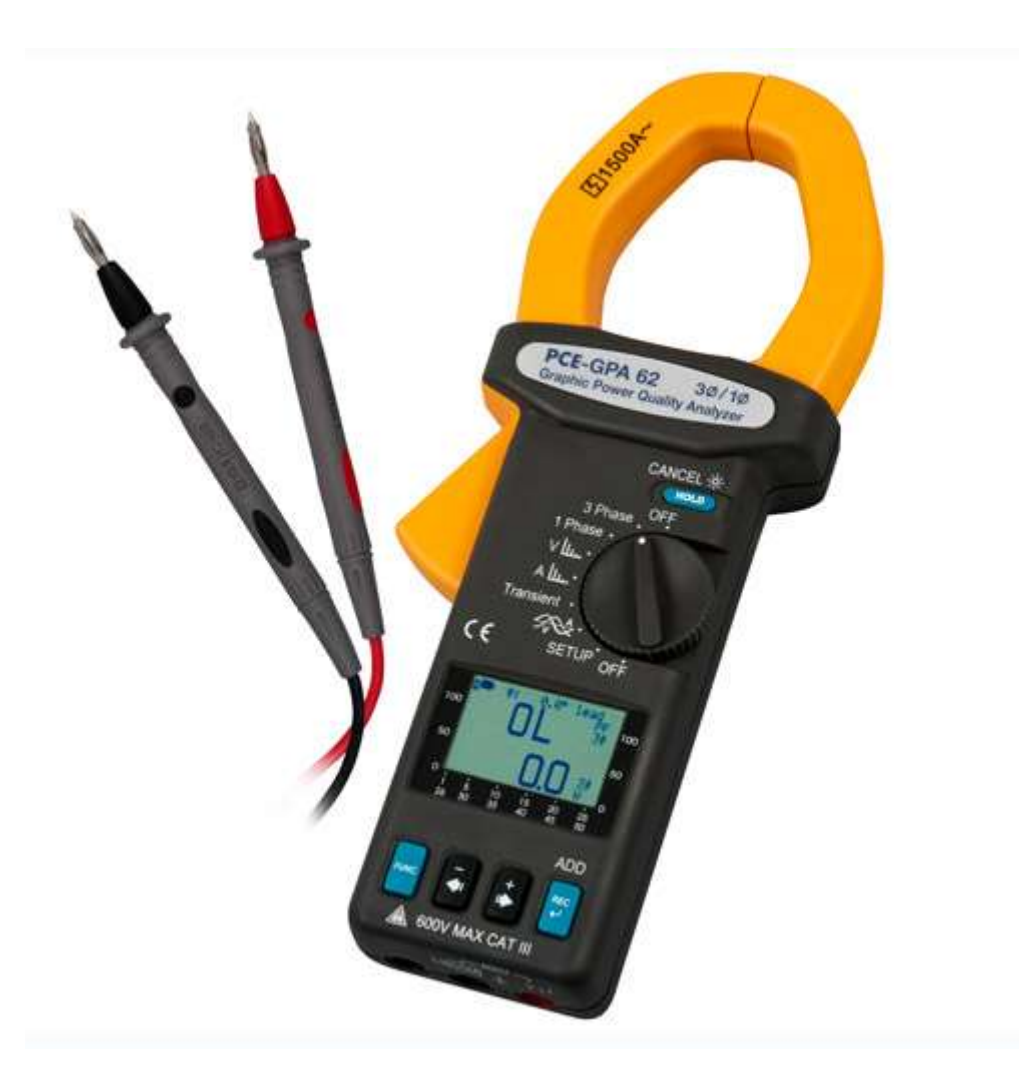

Version 1.3 Erstelldatum 04.10.2011 Letzte Änderung 21.10.2015

# Inhaltsverzeichnis

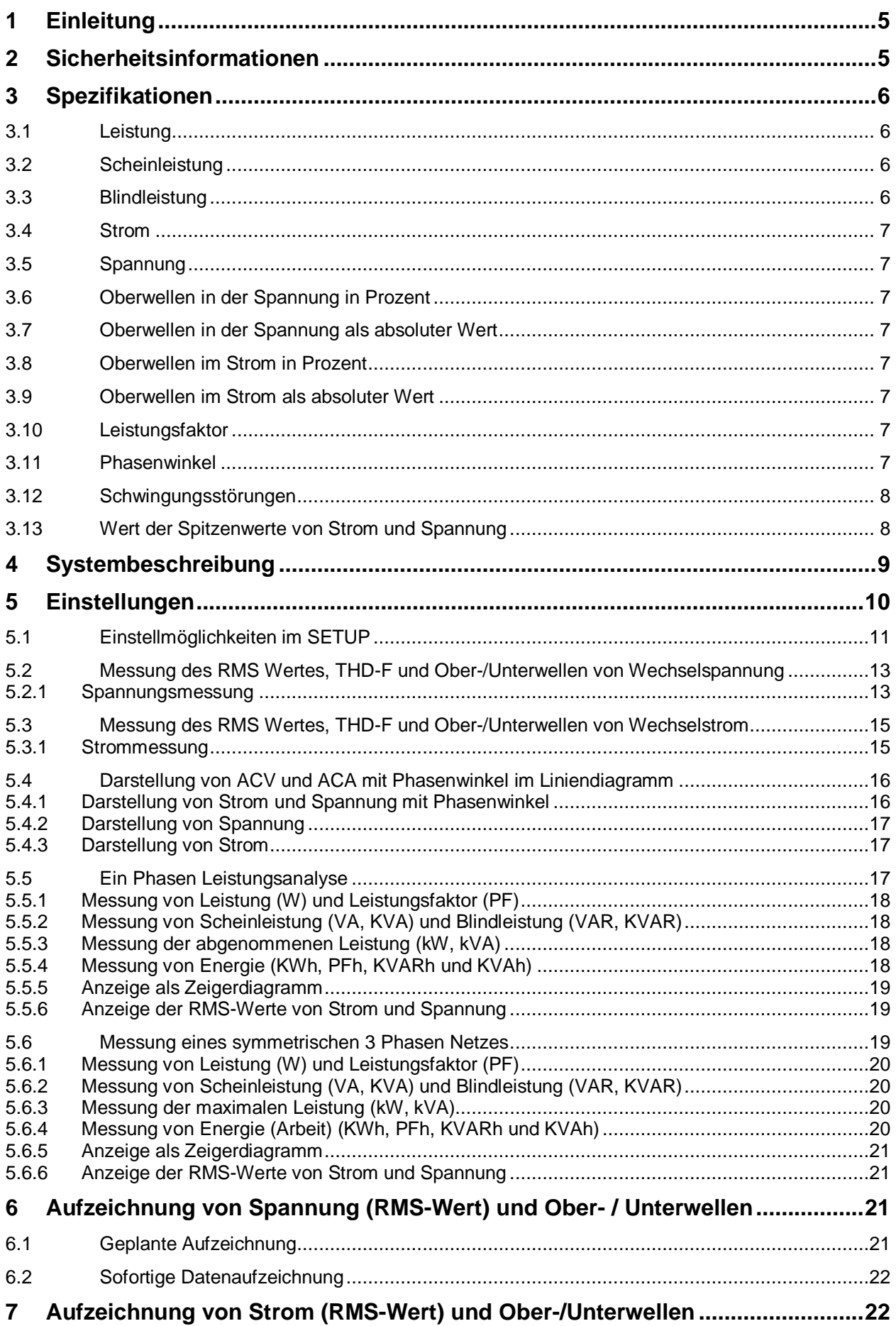

# $PCE$  Instruments

# BETRIEBSANLEITUNG

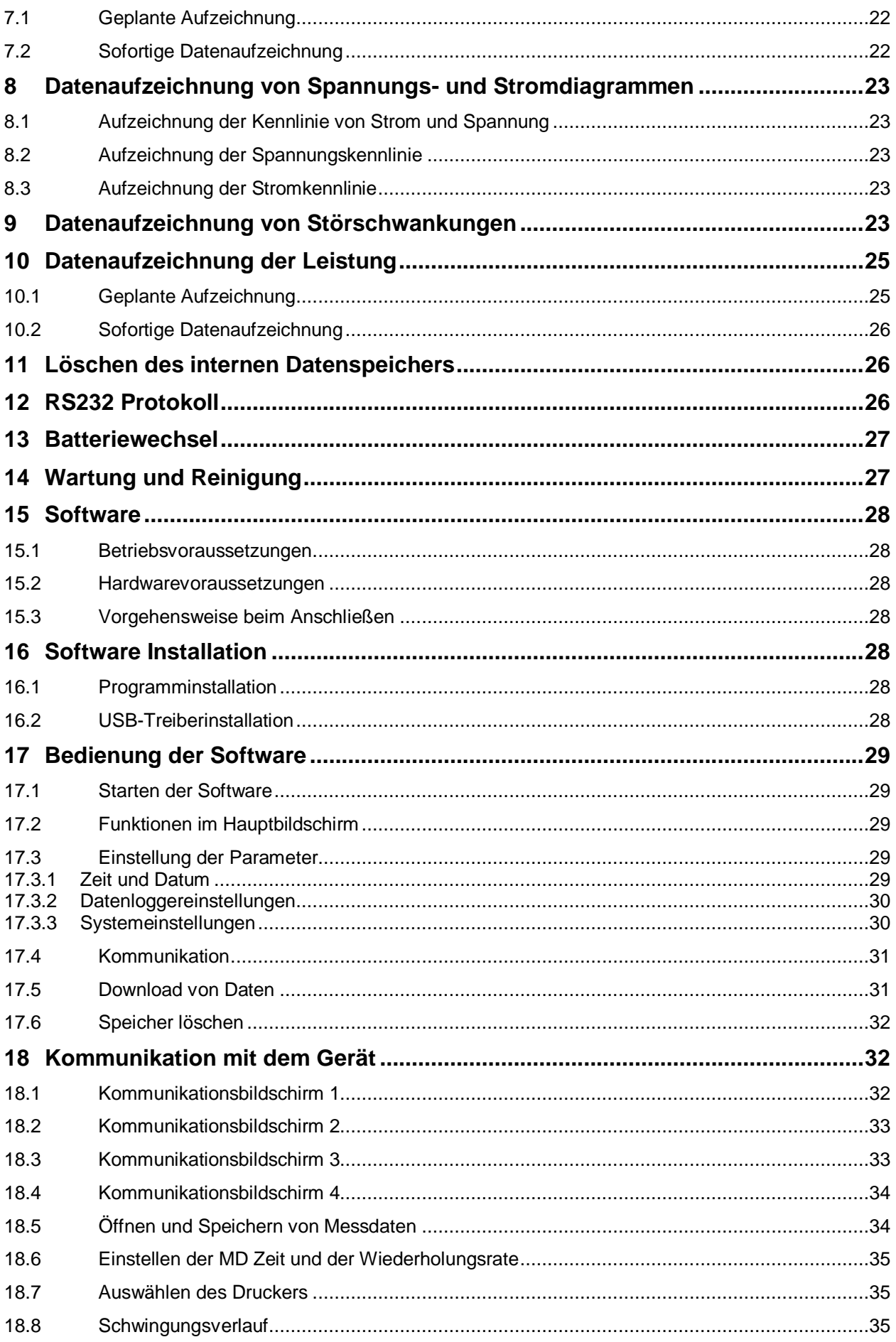

# BETRIEBSANLEITUNG

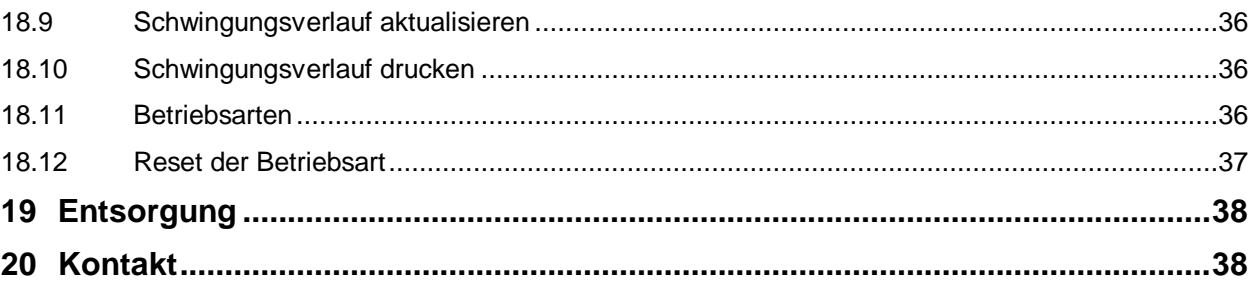

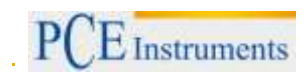

# <span id="page-4-0"></span>**1 Einleitung**

Vielen Dank, dass Sie sich für den Kauf eines PCE-GPA 62 von PCE Instruments entschieden haben. Der Ein - Drei - Phasen - Netzanalysator (Graphic Power Quality Analyzer) PCE-GPA 62 dient zur einoder dreiphasigen Messung von Wirk- Blind- und Scheinleistung, Leistungsfaktor, Phasenwinkel, Energie, Spannung und Strom sowie deren Spitzen und Oberwellen bis zur 50. Harmonischen. Dabei stellt das integrierte grafische Display eine optimale optische Verdeutlichung der Werte am Netzanalysator sicher. Die Messdaten können geloggt, gespeichert und später zum PC übertragen und dann analysiert werden. Der PCE-GPA 62 ist ein handliches Profigerät mit dem viele Parameter ohne aufwendige Messaufbauten festgestellt werden können

# <span id="page-4-1"></span>**2 Sicherheitsinformationen**

- Benutzen Sie den Analysator **niemals** für Spannungen >600V
- Greifen Sie **nicht** über den oberen Rand der Klemme
- Benutzen Sie die Klemme oder Zubehör **nicht** wenn es beschädigt ist.
- Arbeiten Sie vorsichtig an hohen Spannungen
- Arbeiten Sie vorsichtig bei Messungen >30VAC RMS oder bei Messungen >60VDC
- Arbeiten Sie mit äußerster Vorsicht an offenen Leitungen und Stromschienen
- Benutzen Sie das Messegerät immer nur so wie in der Betriebsanleitung beschrieben

Bitte lesen Sie dieses Benutzer-Handbuch sorgfältig und vollständig, bevor Sie das Gerät zum ersten Mal in Betrieb nehmen. Die Benutzung des Gerätes darf nur durch sorgfältig geschultes Personal erfolgen.

Dieses Benutzer-Handbuch wird von der PCE Deutschland ohne jegliche Gewährleistung veröffentlicht.

Wir weisen ausdrücklich auf unsere allgemeinen Gewährleistungsbedingungen hin, die sich in unseren Allgemeinen Geschäftsbedingungen finden lassen.

Bei Fragen kontaktieren Sie bitte die PCE Deutschland GmbH.

# <span id="page-5-0"></span>**3 Spezifikationen**

### <span id="page-5-1"></span>**3.1 Leistung**

(50 oder 60 Hz, PF 0.5 bis 1.0, VT = 1, Spannung > 5V AC, Strom > 5A AC im A Be-reich, und kontinuierliche Schwingung)

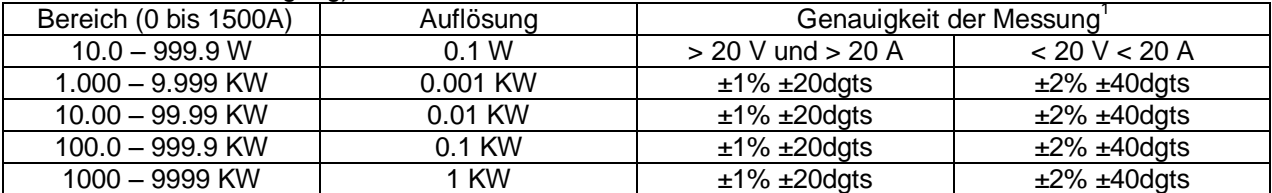

<sup>1</sup>Bei VT ≠1, ist die Auflösung in Prozent dieselbe (±1%). Die zusätzliche Angabe der Leistung muss mit VT multipliziert werden Beispiel: ±0.2W wird ±0.2W \* VT

### <span id="page-5-2"></span>**3.2 Scheinleistung**

**Scheinleistung (VA, von 0.000VA bis 9999 KVA, PF 0.5 bis 1)** 

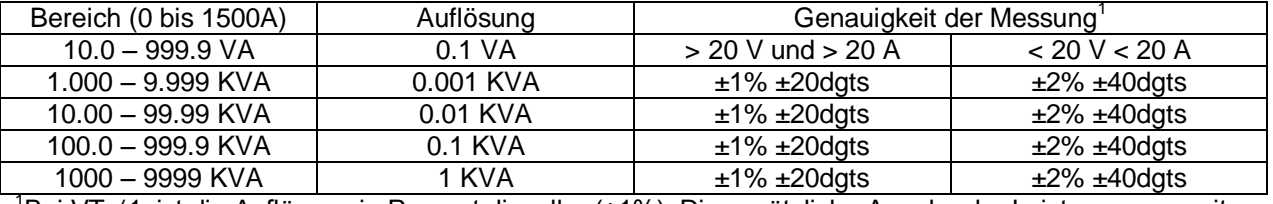

<sup>1</sup>Bei VT ≠1, ist die Auflösung in Prozent dieselbe (±1%). Die zusätzliche Angabe der Leistung muss mit VT multipliziert werden

Beispiel: ±0.2VA wird ±0.2VA \* VT

## <span id="page-5-3"></span>**3.3 Blindleistung**

**Blindleistung** (VAR, von 0.000 VAR bis 9999 KVAR)

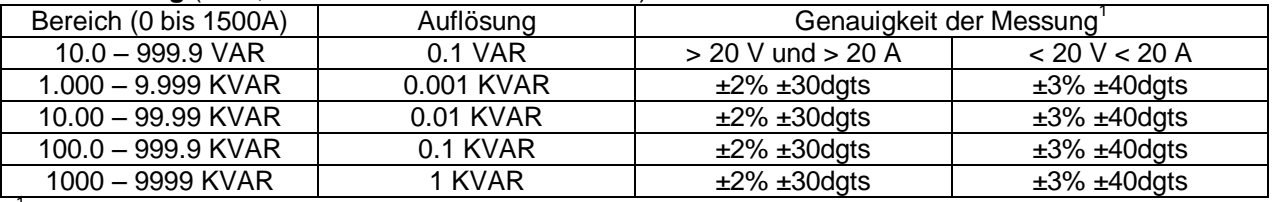

<sup>1</sup>Bei VT ≠1, ist die Auflösung in Prozent dieselbe (±1%). Die zusätzliche Angabe der Leistung muss mit VT multipliziert werden

Beispiel: ±0.2VAR wird ±0.2VAR \* VT

**Bereich von VT (Volt Transformer) Ratio: 1 bis 3000 Energie (Arbeit) (WH, oder KWH, von 0 WH bis 999.999 kWH) Berechnung: WH = W \* Time (in Stunden)** 

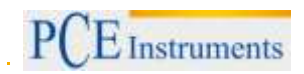

### <span id="page-6-0"></span>**3.4 Strom**

**Strom** (50 oder 60 Hz, Auto Range, True RMS, Spitzenfaktor < 4, Überlastschutz 2000A)

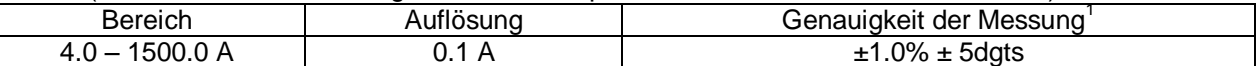

### <span id="page-6-1"></span>**3.5 Spannung**

**Spannung** (50 oder 60 Hz, Auto Range, True RMS, Spitzenfaktor < 4, VT=1, Input Impedanz 10 MΩ, Überlastschutz 800V)

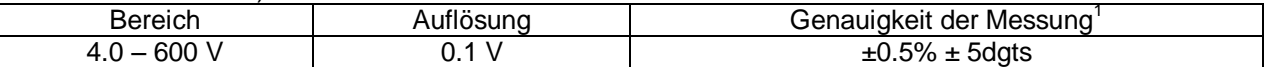

<sup>1</sup>Bei VT ≠1, ist die Auflösung in Prozent dieselbe (±1%). Die zusätzliche Angabe der Digits muss mit VT multipliziert werden

Beispiel: ±0.2dgts wird ±0.2dgts \* VT

### <span id="page-6-2"></span>**3.6 Oberwellen in der Spannung in Prozent**

Oberwellen in der Spannung in Prozent (1 bis 50 Ordnung, Minimal Spannung bei 50 Hz oder 60 Hz > AC 80V. Wenn die Spannung bei 50Hz 0V beträgt, wird 0 Prozent angezeigt.

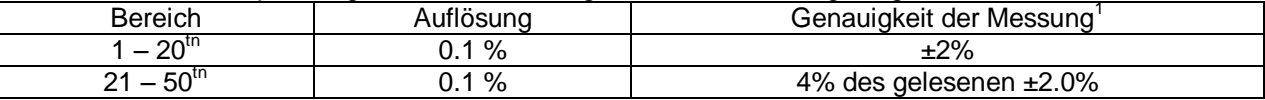

### <span id="page-6-3"></span>**3.7 Oberwellen in der Spannung als absoluter Wert**

Oberwellen in der Spannung als absoluter Wert (1 bis 50 Ordnung, Minimal Spannung bei 50 Hz oder 60  $Hz > 80V, VT=1$ 

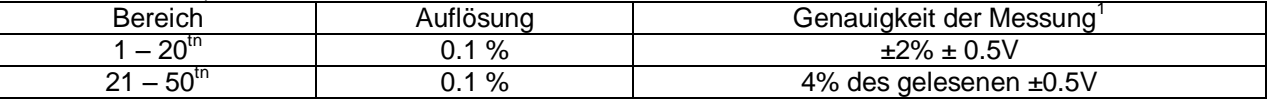

#### <span id="page-6-4"></span>**3.8 Oberwellen im Strom in Prozent**

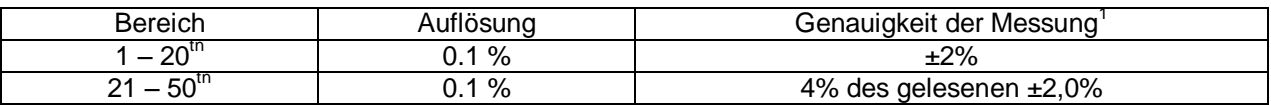

### <span id="page-6-5"></span>**3.9 Oberwellen im Strom als absoluter Wert**

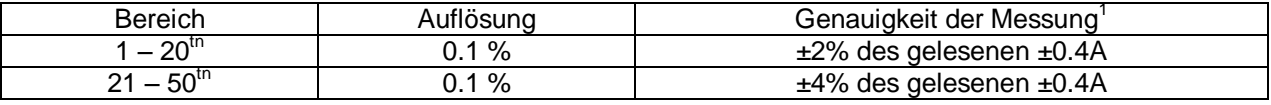

### <span id="page-6-6"></span>**3.10 Leistungsfaktor**

#### **Leistungsfaktor** (PF)

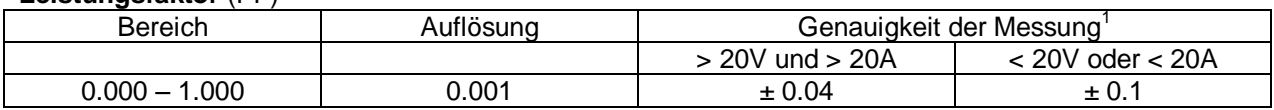

### <span id="page-6-7"></span>**3.11 Phasenwinkel**

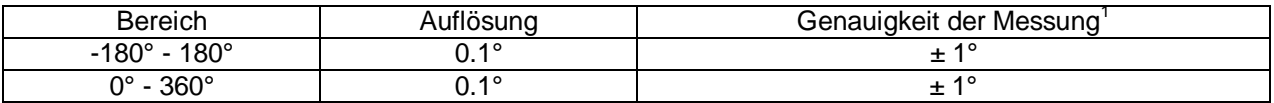

# <span id="page-7-0"></span>**3.12 Schwingungsstörungen**

**Schwingungsstörungen** (THD-F unter Beachtung von 50 oder 60 Hz, min. Wert bei 50 oder 60 Hz > 80V und > 20 A, 1 bis 50th Schwingung. Wenn der Strom oder die Spannung bei 50Hz oder 60Hz 0 ist werden 0% angezeigt.

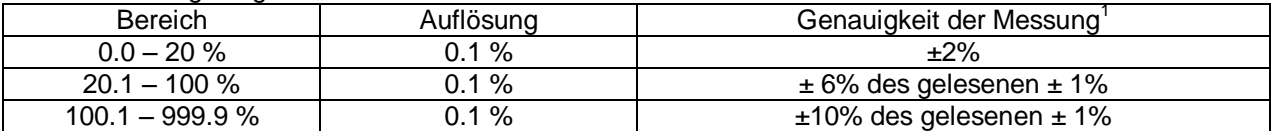

#### <span id="page-7-1"></span>**3.13 Wert der Spitzenwerte von Strom und Spannung**

# **Wert der Spitzenspannung (Spitzenwert > 10V) oder Spitzenstrom (Spitzenwert > 20A)**

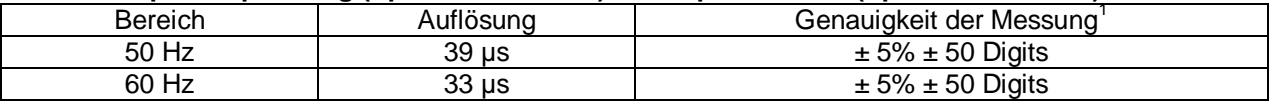

# **Frequenz (RMS Wert > 20V) oder ACA (RMS Wert > 30A)**

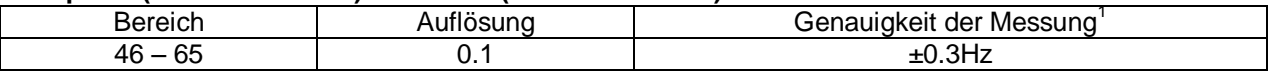

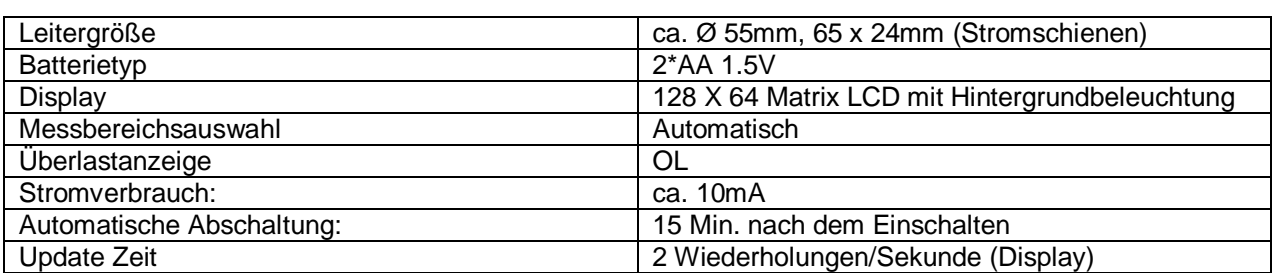

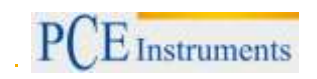

# <span id="page-8-0"></span>**4 Systembeschreibung**

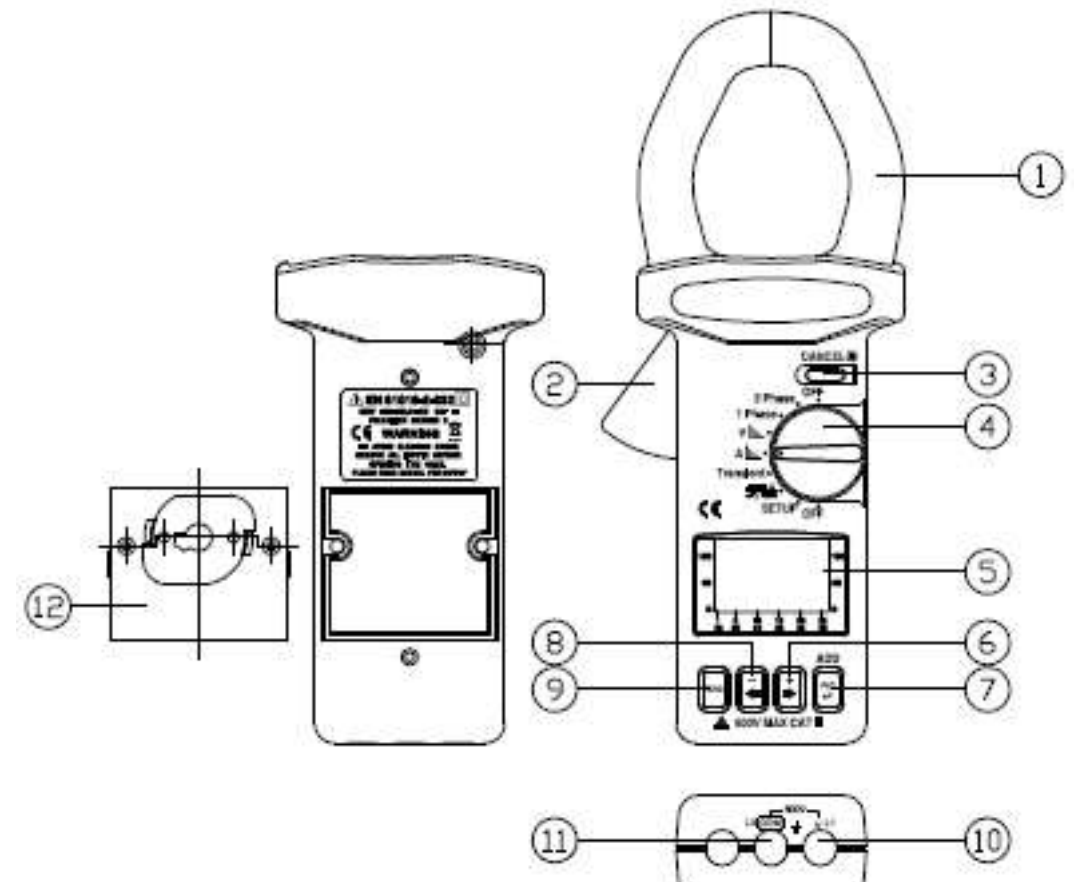

**1.** Zangenvorrichtung

**2.** Hebel zum Öffnen der Stromzange

**3.** HOLD / CANCEL / Backlight – Mit dieser Taste können die das Display einfrieren oder die Hintergrundbeleuchtung ein- und ausschalten. Außerdem kann die Taste dazu verwendet werden die Ober- und Unterwellen zu löschen.

**4.** Wahlschalter – Verwenden Sie den Wahlschalter um die Messmethode zu wählen

**5.** LCD – Punktmatrix Display mit Hintergrundbeleuchtung

**6.** + ► Knopf – Wert um 1 erhöhen / Referenzachse nach Oben verschieben / Liniencursor nach rechts verschieben / eine Seite weiter zum nächsten Ereignis

**7.** REC – Drücken Sie diesen Knopf um die Datenaufzeichnung zu starten. Ein erneutes drücken stoppt die Aufnahme. Halten Sie den Knopf gedrückt und schalten Sie das Gerät ein um sämt-liche Daten zu löschen. Außerdem können Sie hiermit weitere Wellen in der Konfiguration hin-zufügen

**8.** - ◄ Knopf – Wert um 1 verringern / Referenzachse nach unten verschieben / Liniencursor nach links verschieben / eine Seite zurück zum vorherigen Event

**9.** FUNC Knopf – Drücken Sie diesen Knopf um eine andere Anzeige zu erhalten

**10.** V-Eingangsbuchse – Eingangsbuchse für Spannung

**11.** COM-Buchse – Masse oder Referenzeingang

**12.** RS232-Fenster und Batteriefachdeckel

 $P($  $E$ Instruments

# <span id="page-9-0"></span>**5 Einstellungen**

Drehen Sie den Wahlschalter in die SETUP-Position. Sie sollten vor der Messung die Einstellungen für die jeweilige Messung vornehmen.

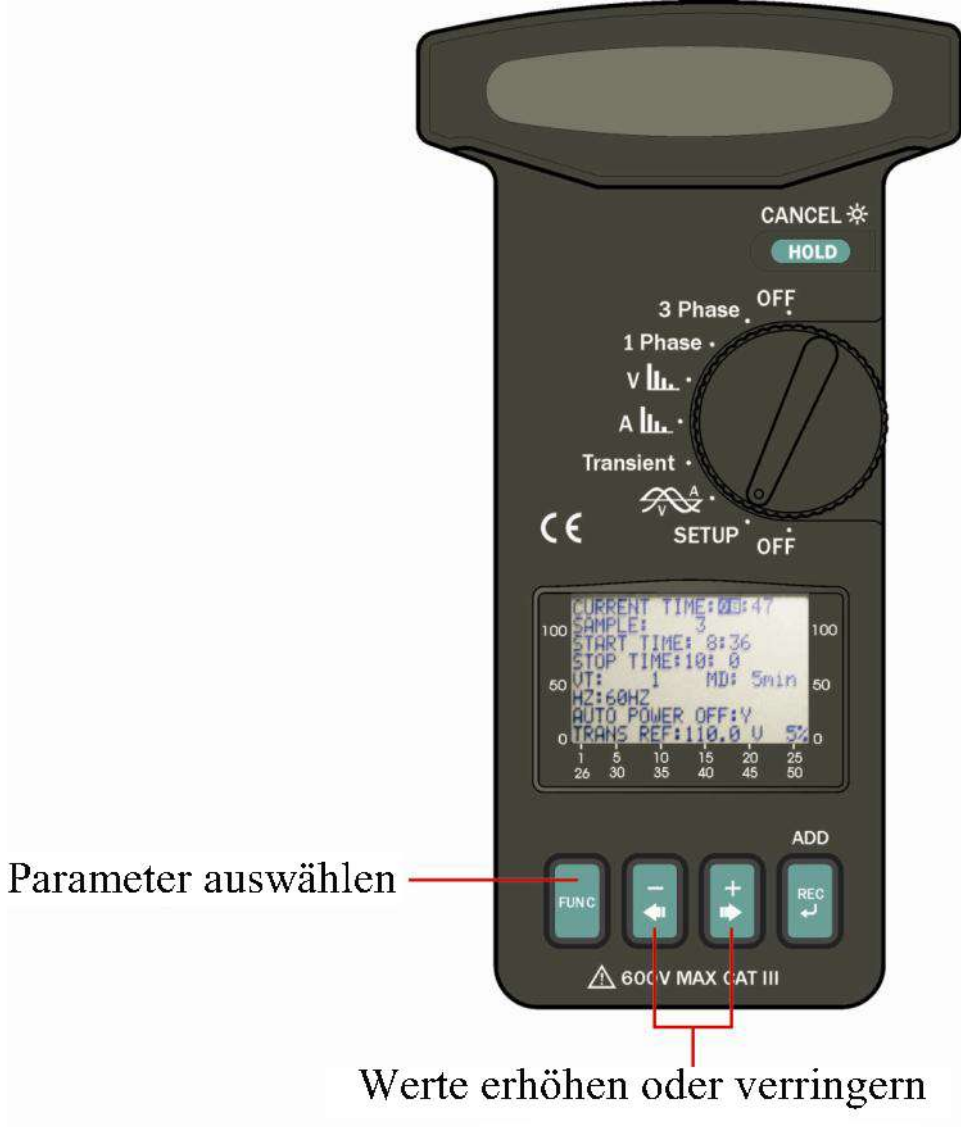

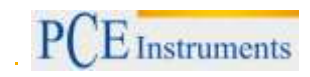

### <span id="page-10-0"></span>**5.1 Einstellmöglichkeiten im SETUP**

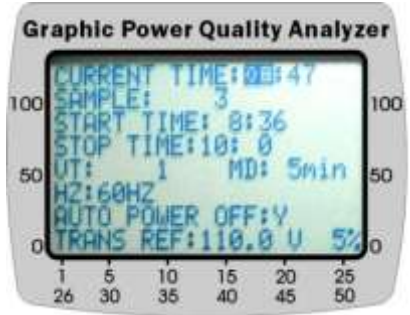

**CURRENT TIME:** Einstellung der Aktuellen Uhrzeit für den internen Kalender (H:MM)

**SAMPLE:** Einstellung für die Datenaufnahme in Sekunden

**START TIME:** Einstellen der Uhrzeit zum Starten der Daten-aufzeichnung (H:MM)

**STOP TIME:** Einstellen der Uhrzeit zum Stoppen der Daten-aufzeichnung (H:MM)

**VT:** Einstellen des Messwandlungsverhältnisses (Standard: 1) V(gelesen) = Spannung\*VT **MD:** Der MD (Maximum Demand) Zeitbereich liegt zwischen 1 und 60 Minuten. Wenn das Zeitintervall eingestellt wurde, berechnet das Gerät die maximale Leistungsaufnahme und die durchschnittliche Leistungsaufnahme in Watt (W) oder VA

**HZ:** Einstellen der Netzfrequenz (50Hz, 60Hz oder Auto)

**AUTO POWER OFF:** Automatische Abschaltung EIN (1) oder AUS (0)

**TRANS REF:** Einstellen der nominellen Spannung und der Schwelle(%) zur Schwingungsaufnahme

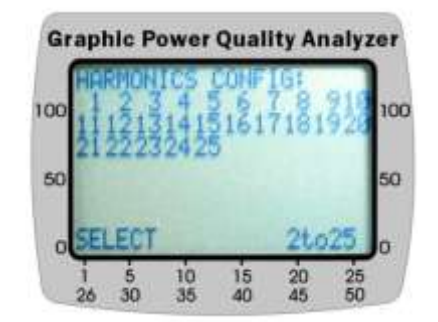

**HARMONICS CONFIG:** Stellt ein welche Ober- und Unterwellen aufgenommen werden sollen.

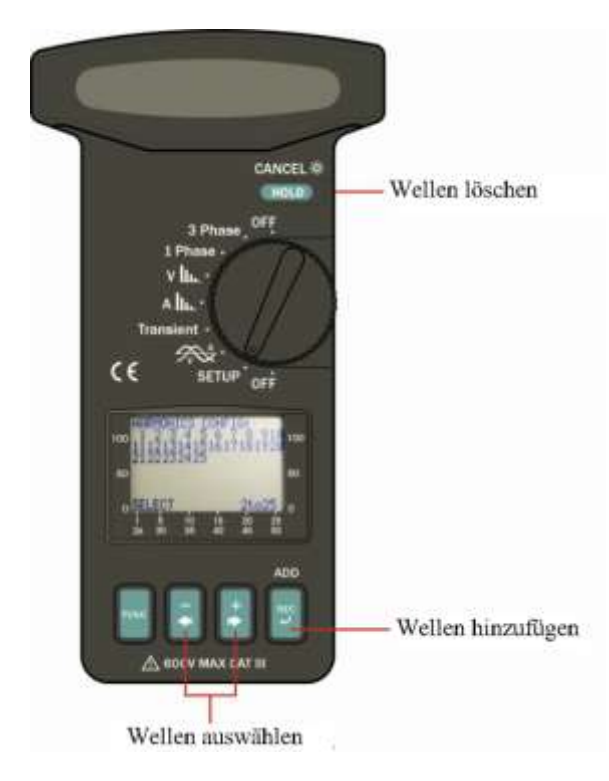

Hinweis: Das Messgerät passt die Wiederholungszeit entsprechend der Anzahl der eingestellten Schwingungen an.

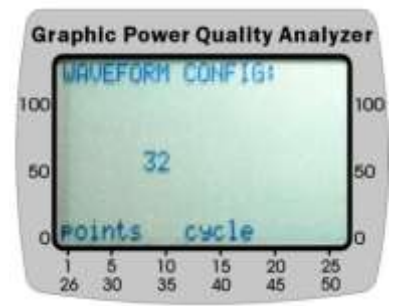

**WAVEFORM CONFIG:** Stellt ein wie viele Punkte bei jedem Durchgang der Schwingungsanzeige aufgenommen werden sollen. Vier Möglichkeiten sind einstellbar: 32, 64, 128, 256. **Hinweis**: Das Messgerät passt die Wiederholungszeit entsprechend der Anzahl der eingestellten Schwingungen an.

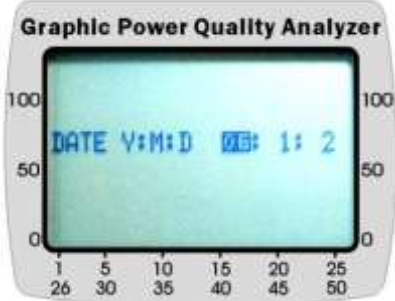

**DATE:** Möglichkeit zur Einstellung des aktuellen Datums für den internen Kalender. **Format:** JJ:MM:TT

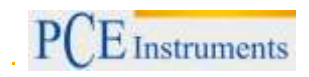

<span id="page-12-0"></span>**5.2 Messung des RMS Wertes, THD-F und Ober-/Unterwellen von Wechselspannung**

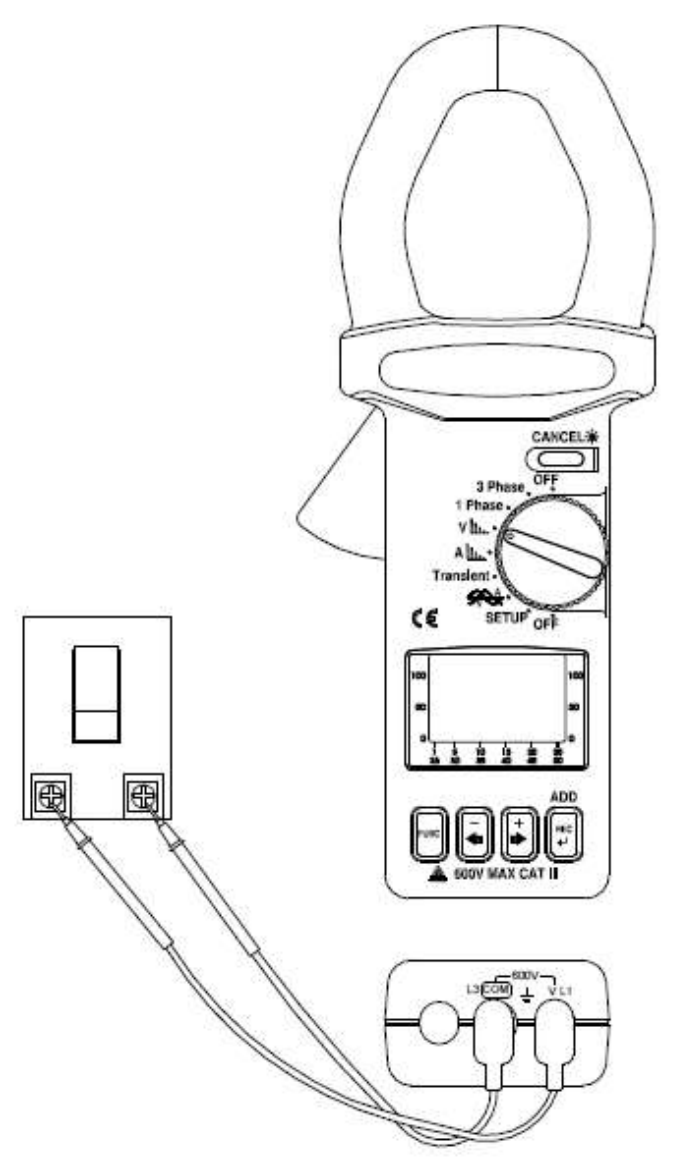

### <span id="page-12-1"></span>**5.2.1 Spannungsmessung**

a. Stellen Sie den Wahlschalter in die "V" – Position

b. Verbinden Sie die Messleitungen mit den entsprechenden Buchsen am Messgerät (siehe Bild)

c. Halten Sie die Prüfspitzen **parallel** an die Kontakte, welche Sie messen möchten.

**Hinweis:** Wenn die Spitzenspannung, der zu messenden Spannung, den Messbereich den Messgerätes überschreitet erscheint im Display "OL".

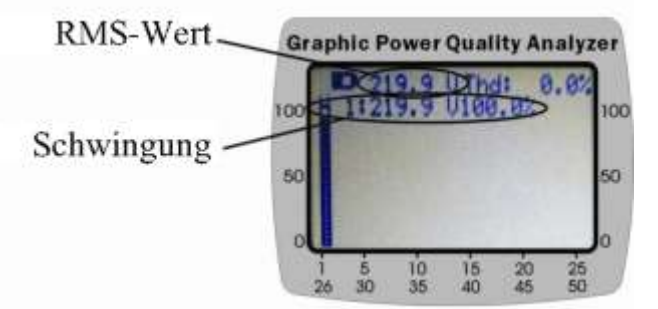

% THD-F: Absolute Verzerrung der Oberwellen unter Berücksichtigung der Grundfrequenz.

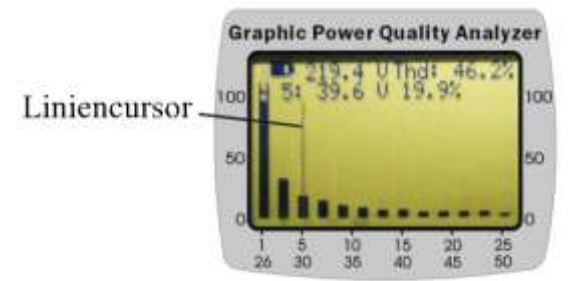

V1: Wert bei Nominalfrequenz (50Hz / 60Hz) V2: Wert bei 2. Schwingung

... V50: Wert bei 50. Schwingung

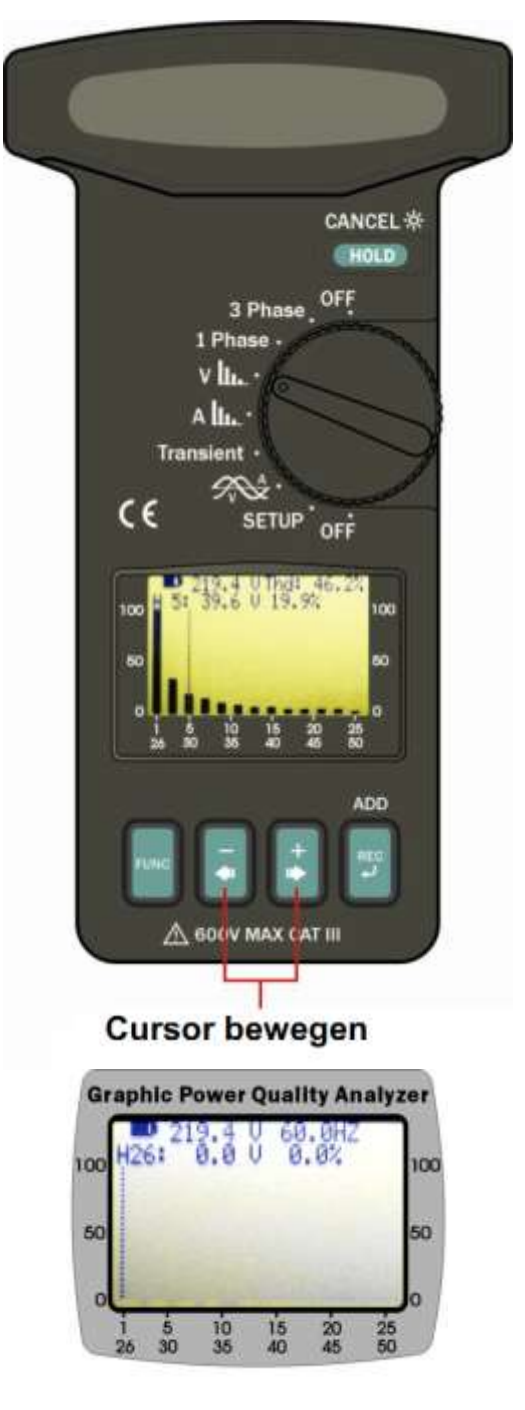

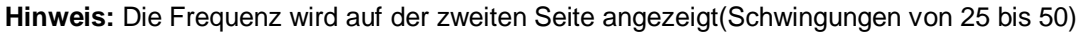

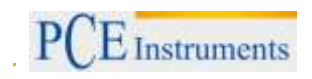

<span id="page-14-0"></span>**5.3 Messung des RMS Wertes, THD-F und Ober-/Unterwellen von Wechselstrom**

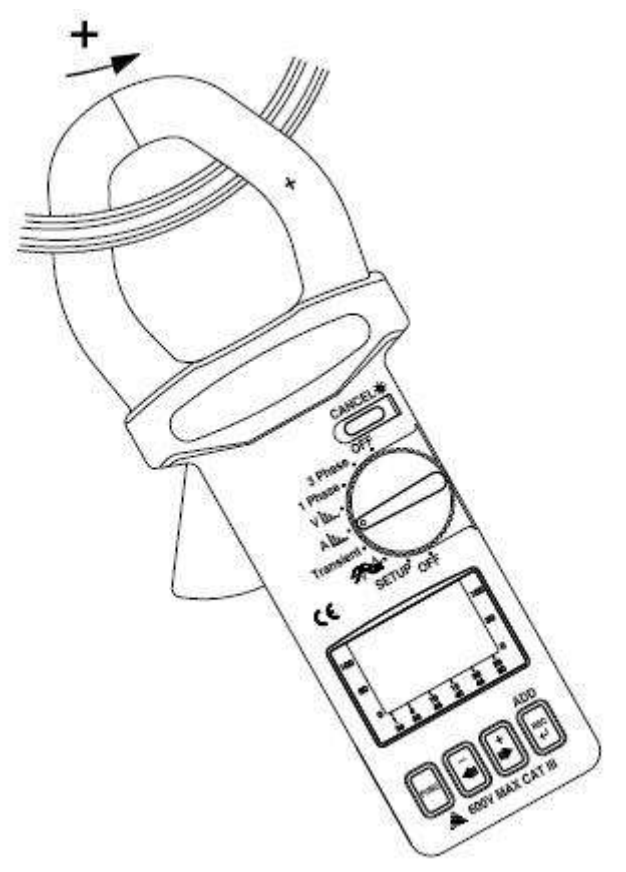

### <span id="page-14-1"></span>**5.3.1 Strommessung**

- a. Stellen Sie den Wahlschalter in die "A"- Position
- b. Klemme Sie die Zange wie abgebildet um den Leiter. Achten Sie hierbei auf die Stromfluss-richtung.
- c. Der Messwert wird anschließend im Display angezeigt.

### <span id="page-15-0"></span>**5.4 Darstellung von ACV und ACA mit Phasenwinkel im Liniendiagramm**

### <span id="page-15-1"></span>**5.4.1 Darstellung von Strom und Spannung mit Phasenwinkel**

Wenn Sie sich ACV und ACA im Diagramm anschauen möchten ist es notwendig, dass Sie die Zange um den Leiter legen (Strommessung) und die Messleitungen parallel an die Kontakt halten (Spannungsmessung).

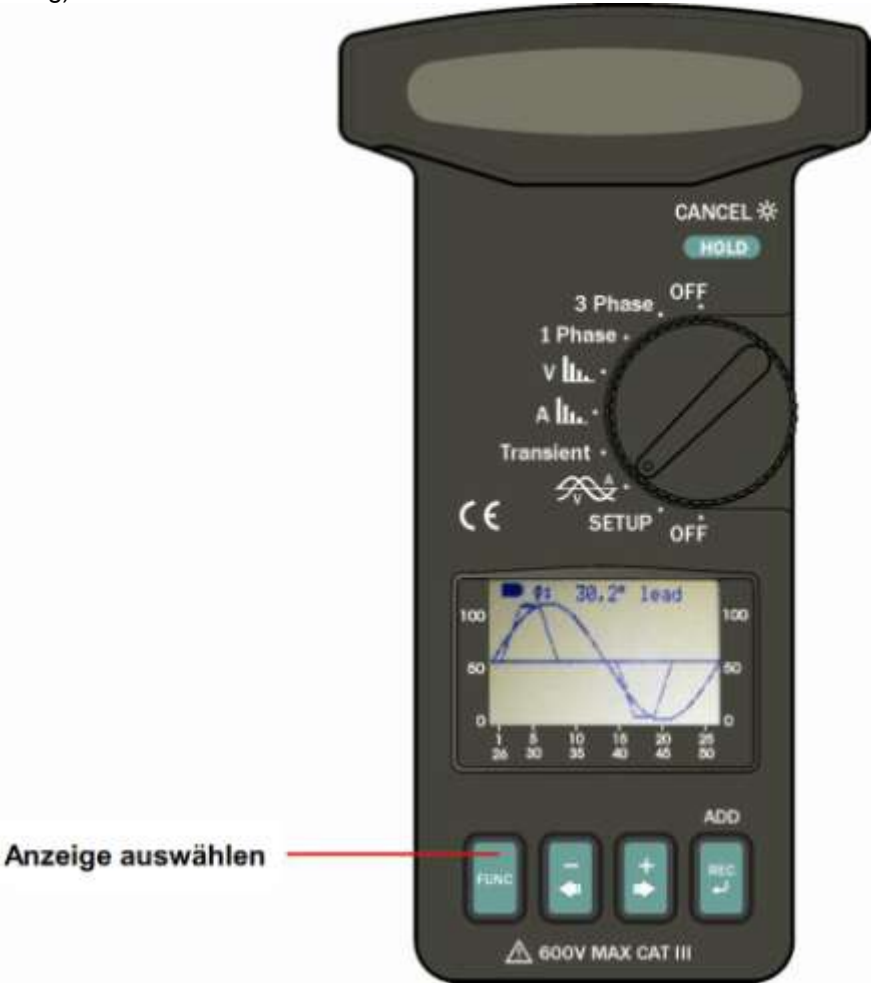

Wenn Sie den Wahlschalter in die Position zur Anzeige des Diagramms stellen zeigt das Messgerät die Spannung, den Strom und den Phasenwinkel an.

Wenn Sie die Tasten +►oder -◄ drücken können Sie den Referenzachse für die Spannung nach oben oder unten verschieben.

So können Sie wie im folgenden Bild Strom und Spannung einfacher ablesen.

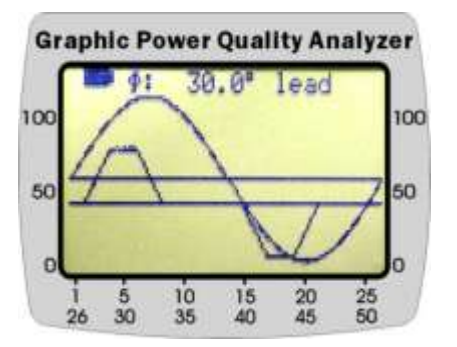

<span id="page-16-0"></span>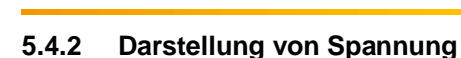

E Instruments

Drücken Sie die FUNC-Taste um die Darstellung von Spannung mit RMS-Wert und Spitzenwert anzuzeigen.

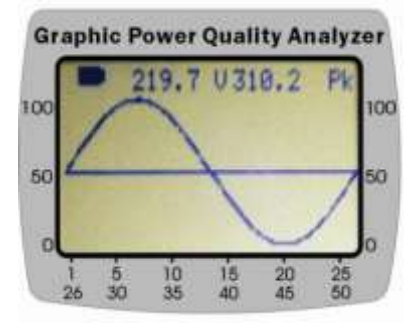

### <span id="page-16-1"></span>**5.4.3 Darstellung von Strom**

Drücken Sie die FUNC-Taste um die Darstellung von Strom mit RMS-Wert und Spitzenwert anzuzeigen.

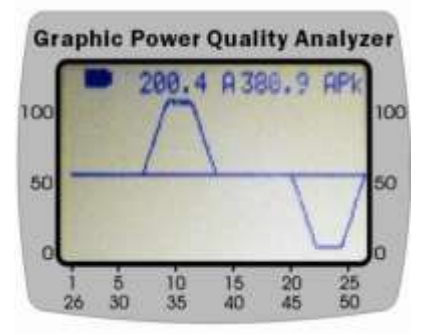

<span id="page-16-2"></span>**5.5 Ein Phasen Leistungsanalyse**

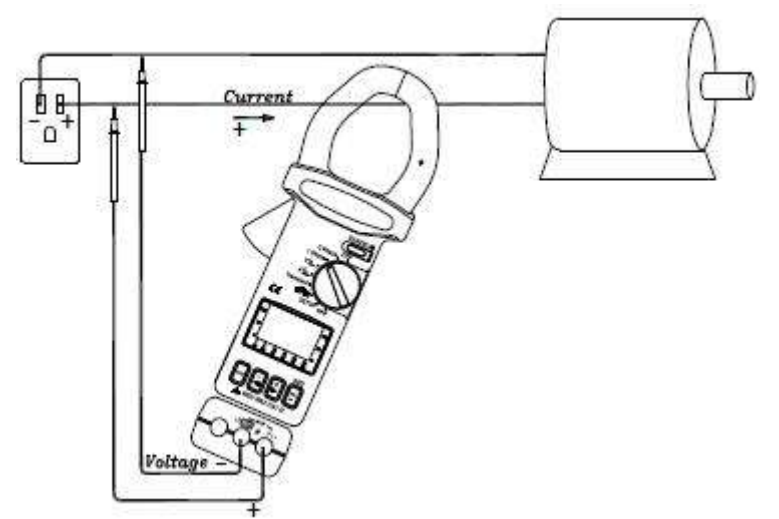

a. Stellen Sie den Wahlschalter in die Position "1 Phase"

b. Verbinden Sie die Messleitungen parallel zum Verbraucher

c. Klemmen Sie die Zange um den Leiter, der zum Verbraucher führt. Achten Sie hierbei auf die Strom flussrichtung

**Hinweis:** Wenn der Spitzenwert für Spannung oder Strom den Messbereich überschreitet zeigt das Messgerät OL an.

Hinweis: Wenn das VT-Verhältnis nicht 1 ist dann ist der angezeigt Wert gleich dem gemessenen Wert (W, VA, VAR) multipliziert mit VT.

Bsp.:  $W_{LCD} = W_{mess}^* VT$ 

# <span id="page-17-0"></span>**5.5.1 Messung von Leistung (W) und Leistungsfaktor (PF)**

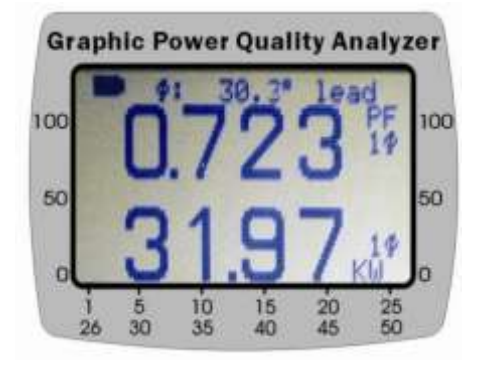

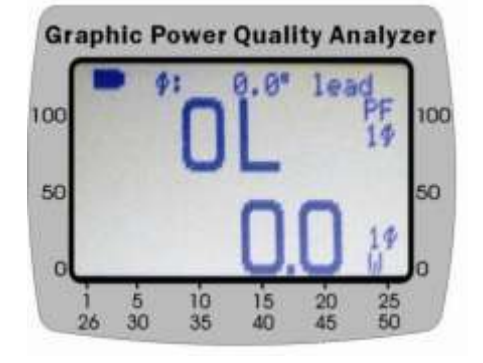

<span id="page-17-1"></span>**5.5.2 Messung von Scheinleistung (VA, KVA) und Blindleistung (VAR, KVAR)**

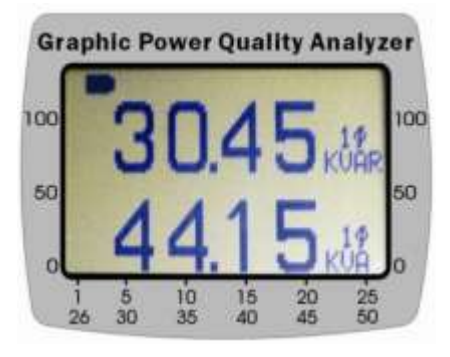

<span id="page-17-2"></span>**5.5.3 Messung der abgenommenen Leistung (kW, kVA)**

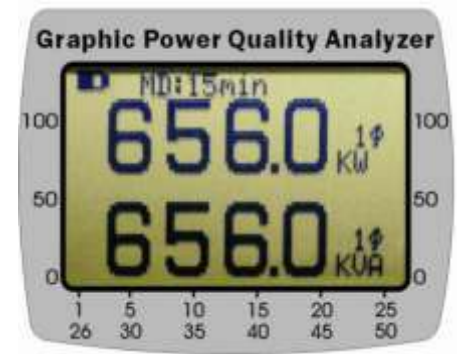

**Achtung:** Sie müssen für diese Messung die automatische Abschaltung deaktivieren!

### <span id="page-17-3"></span>**5.5.4 Messung von Energie (KWh, PFh, KVARh und KVAh)**

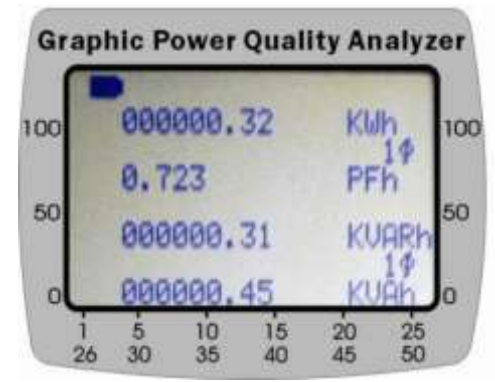

**Achtung:** Sie müssen für diese Messung die automatische Abschaltung deaktivieren!

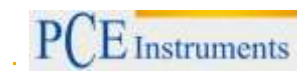

### <span id="page-18-0"></span>**5.5.5 Anzeige als Zeigerdiagramm**

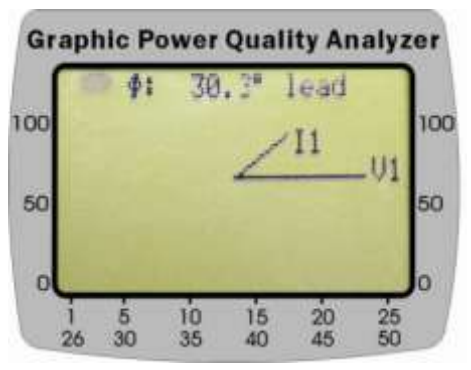

#### <span id="page-18-1"></span>**5.5.6 Anzeige der RMS-Werte von Strom und Spannung**

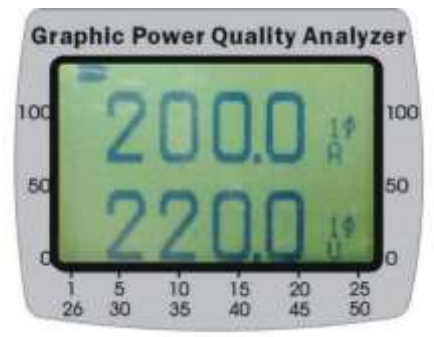

### <span id="page-18-2"></span>**5.6 Messung eines symmetrischen 3 Phasen Netzes**

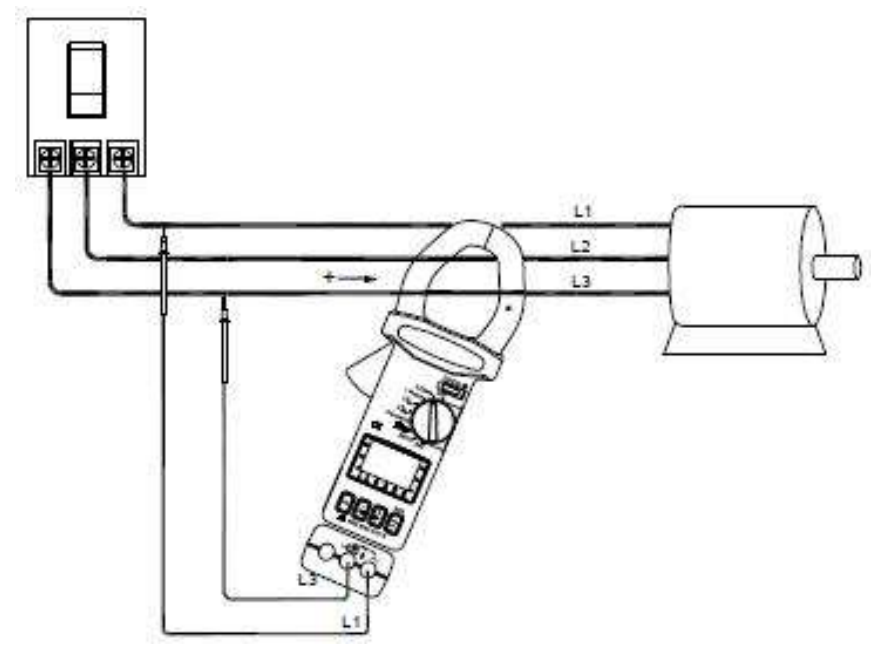

a. Stellen den Wahlschalter in die Position "3 Phase"

b. Verbinden Sie die Testleitungen parallel zur Spannungsquellen zwischen L1 und L3

c. Klemmen Sie die Zange um den Leiter, der zum Verbraucher führt. Achten Sie hierbei auf die **Stromflussrichtung** 

d. Drücken Sie die FUNC Taste um folgende Anzeigen zu erhalten

# <span id="page-19-0"></span>**5.6.1 Messung von Leistung (W) und Leistungsfaktor (PF)**

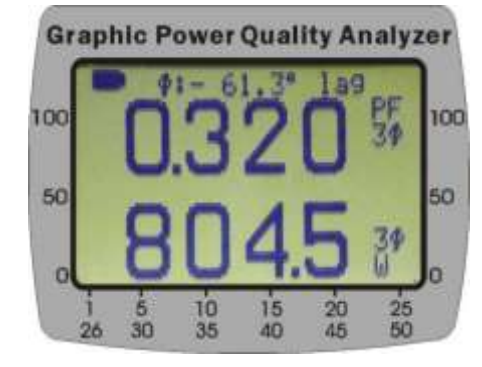

<span id="page-19-1"></span>**5.6.2 Messung von Scheinleistung (VA, KVA) und Blindleistung (VAR, KVAR)**

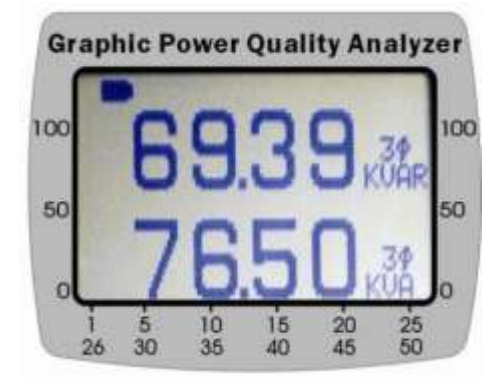

<span id="page-19-2"></span>**5.6.3 Messung der maximalen Leistung (kW, kVA)**

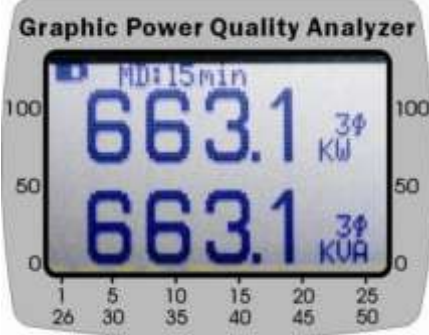

<span id="page-19-3"></span>**Achtung:** Sie müssen für diese Messung die automatische Abschaltung deaktivieren!

### **5.6.4 Messung von Energie (Arbeit) (KWh, PFh, KVARh und KVAh)**

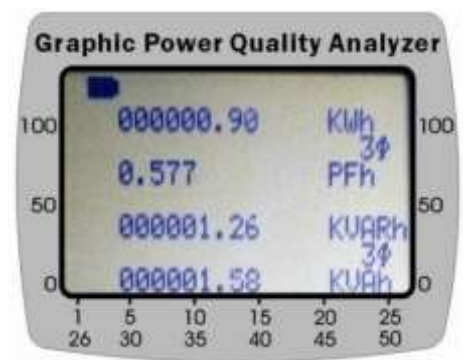

**Achtung:** Sie müssen für diese Messung die automatische Abschaltung deaktivieren!

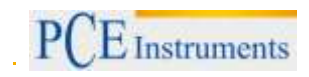

### <span id="page-20-0"></span>**5.6.5 Anzeige als Zeigerdiagramm**

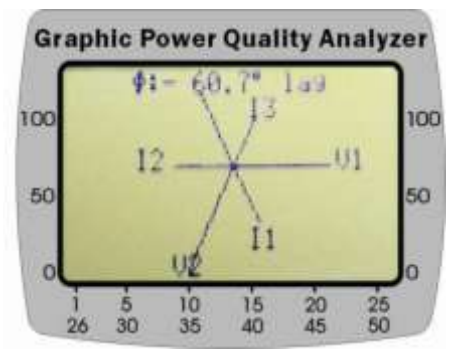

### <span id="page-20-1"></span>**5.6.6 Anzeige der RMS-Werte von Strom und Spannung**

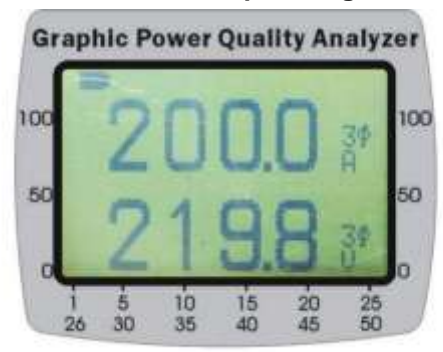

# <span id="page-20-2"></span>**6 Aufzeichnung von Spannung (RMS-Wert) und Ober- / Unterwellen**

# <span id="page-20-3"></span>**6.1 Geplante Aufzeichnung**

a. Stellen Sie den Wahlschalter in die "V" Position

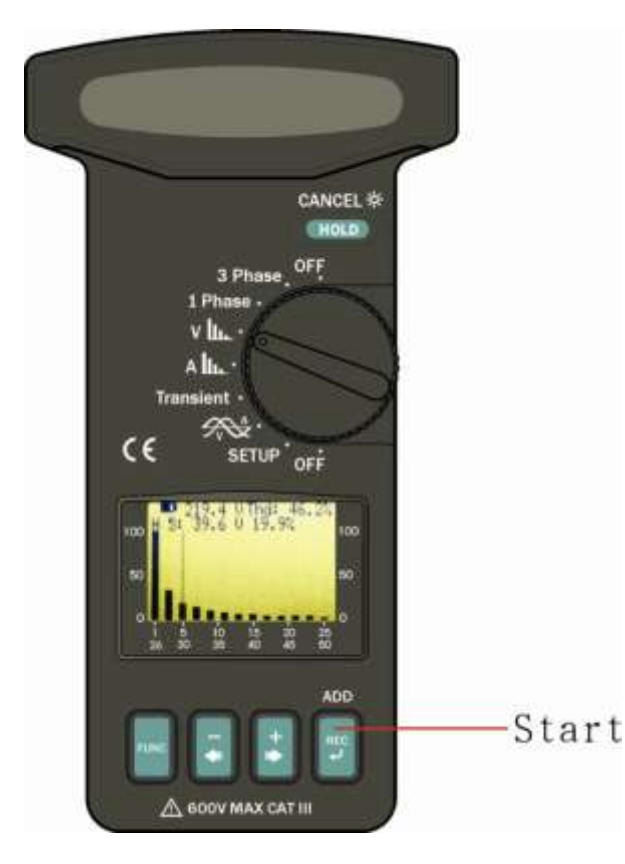

b. Wenn Sie folgendes Bild auf dem Display sehen drücken Sie die REC Taste und es startet die Datenaufzeichnung mit der im Setup eingestellten Wiederholungsrate.

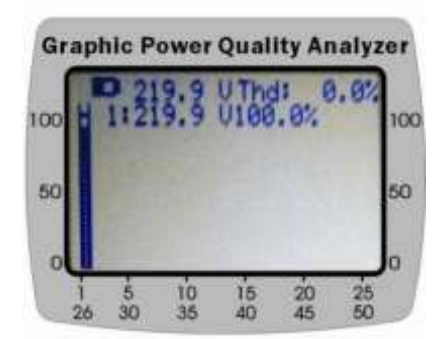

**Hinweis**: Der erste RMS-Wert und die erste Schwingung werden immer aufgezeichnet.

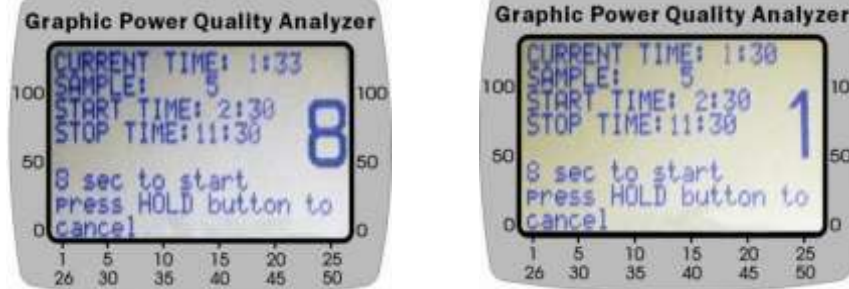

c. Wenn Sie die REC Taste gedrückt haben erscheint folgende Anzeige

Sie haben 8 Sekunden Zeit um die Aufzeichnung abzubrechen, wenn die die HOLD Taste für 2 Sekunden lang halten.

Wenn die HOLD Taste nicht gedrückt wird, wird die Aufzeichnung gestartet. Wenn die Datenaufzeichnung gestartet wurde blinkt die Led neben den Anschlussbuchsen. Die Start- und Stoppzeit stellen Sie im SETUP ein.

## <span id="page-21-0"></span>**6.2 Sofortige Datenaufzeichnung**

Drücken Sie die REC Taste zweimal. Die Startzeit wird automatisch für die folgende Minute festgelegt.

Die Stoppzeit ist die aktuelle Uhrzeit am folgenden Tag.

# <span id="page-21-1"></span>**7 Aufzeichnung von Strom (RMS-Wert) und Ober-/Unterwellen**

### <span id="page-21-2"></span>**7.1 Geplante Aufzeichnung**

a. Stellen Sie im SETUP eine Start- und Stoppzeit ein. Stellen Sie den Wahlschalter in die "A" Position b. Um die Aufzeichnung zu starten, drücken Sie die REC Taste

c. Sobald die REC Taste gedrückt wurde erscheint folgende Anzeige im Display

Sie haben 8 Sekunden Zeit um die Aufzeichnung abzubrechen, wenn die die HOLD Taste für 2 Sekunden lang halten.

Wenn die HOLD Taste nicht gedrückt wird, wird die Aufzeichnung gestartet. Wenn die Datenaufzeichnung gestartet wurde blinkt die Led neben den Anschlussbuchsen

## <span id="page-21-3"></span>**7.2 Sofortige Datenaufzeichnung**

Drücken Sie die REC Taste zweimal. Die Startzeit wird automatisch für die folgende Minute festgelegt. Die Stoppzeit ist die aktuelle Uhrzeit am folgenden Tag.

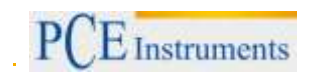

# <span id="page-22-0"></span>**8 Datenaufzeichnung von Spannungs- und Stromdiagrammen**

### <span id="page-22-1"></span>**8.1 Aufzeichnung der Kennlinie von Strom und Spannung**

Setzen Sie den Wahlschalter in die Position zur Anzeige des Strom- und Spannungsdiagramms. Drücken Sie die FUNC Taste bis im Display die Wellen für Strom und Spannung zu sehen sind. Drücken Sie die REC Taste um die Datenaufzeichnung zu starten. Nun werden Strom und Spannung aufgezeichnet.

**Hinweis**: Die Anzahl der Punkte, die aufgenommen werden sollen können sie im SETUP einstellen.

### <span id="page-22-2"></span>**8.2 Aufzeichnung der Spannungskennlinie**

Setzen Sie den Wahlschalter in die Position zur Anzeige des Strom- und Spannungsdiagramms. Drücken Sie die FUNC Taste bis im Display die Welle Spannung zu sehen ist.

Drücken Sie die REC Taste um die Datenaufzeichnung zu starten.

**Hinweis**: Die Anzahl der Punkte, die aufgenommen werden sollen können sie im SETUP einstellen.

### <span id="page-22-3"></span>**8.3 Aufzeichnung der Stromkennlinie**

Setzen Sie den Wahlschalter in die Position zur Anzeige des Strom- und Spannungsdiagramms. Drücken Sie die FUNC Taste bis im Display die Welle Spannung zu sehen ist.

Drücken Sie die REC Taste um die Datenaufzeichnung zu starten.

**Hinweis**: Die Anzahl der Punkte, die aufgenommen werden sollen können sie im SETUP einstellen.

### <span id="page-22-4"></span>**9 Datenaufzeichnung von Störschwankungen**

Stellen Sie den Wahlschalter in die Position "Transient". Auf dem Display wird Ihnen folgendes angezeigt:

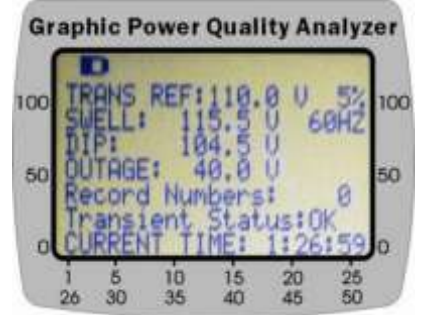

Es wird Ihnen die Referenzspannung (TRANS REF) von 110V mit einem Schwellwert von 5% angezeigt. Wenn die Spannung 115,5V (SWELL) überschreitet oder die Spannung kleiner als 104,5V (DIP) ist oder kleiner als 40V (OUTAGE) dann wird eine Störung aufgezeichnet.

**Hinweis**: Sie können maximal 32000 aufzeichnen.

Drücken Sie die FUNC Taste um die Erkennung von Störschwankungen zu starten.

# BETRIEBSANLEITUNG

PCE Instruments

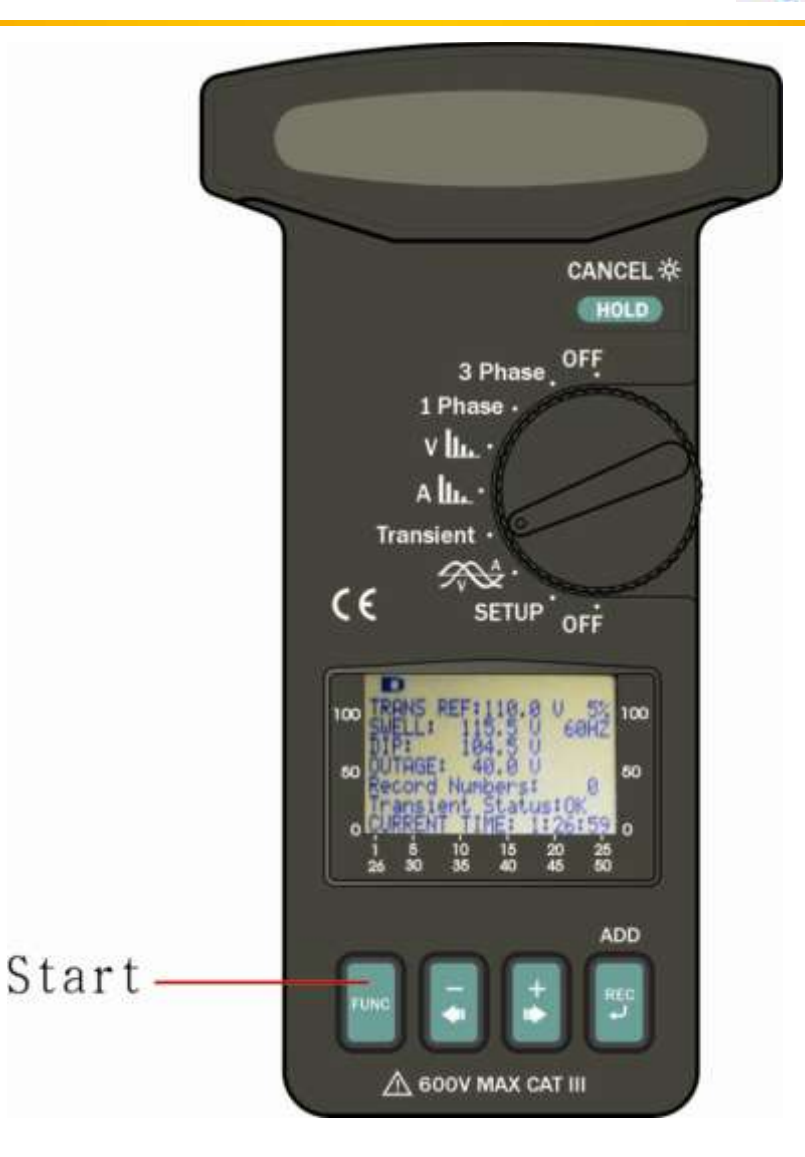

Nachdem Sie die FUNC Taste gedrückt haben wird die Anzeige geleert und die LED neben den Anschlussbuchsen fängt an zu blinken.

Um die Aufzeichnung zu stoppen betätigen Sie erneut die FUNC Taste. Mit Hilfe der +►oder -◄ ist es möglich zwischen den einzelnen Aufzeichnungen hin und her zuschalten.

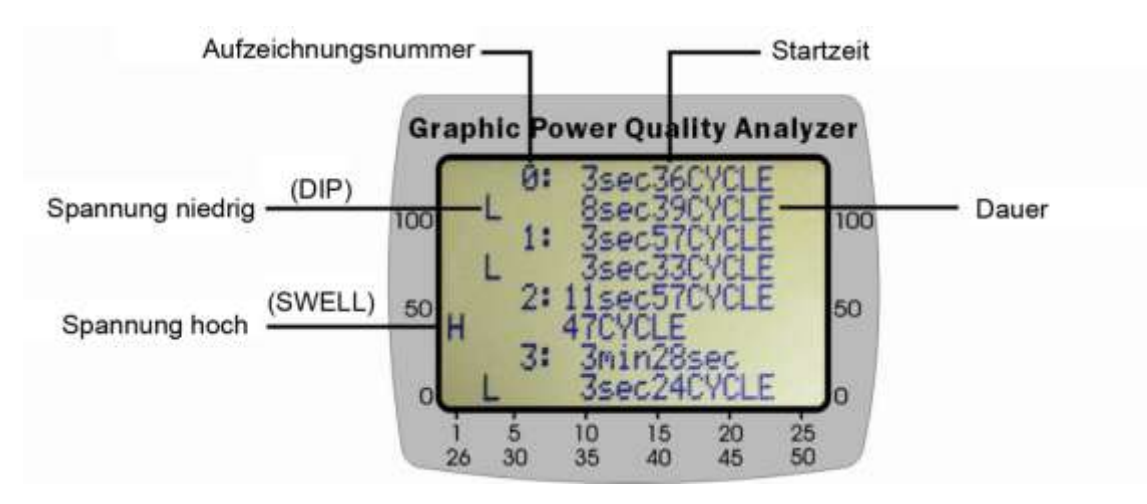

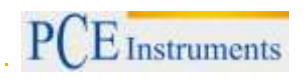

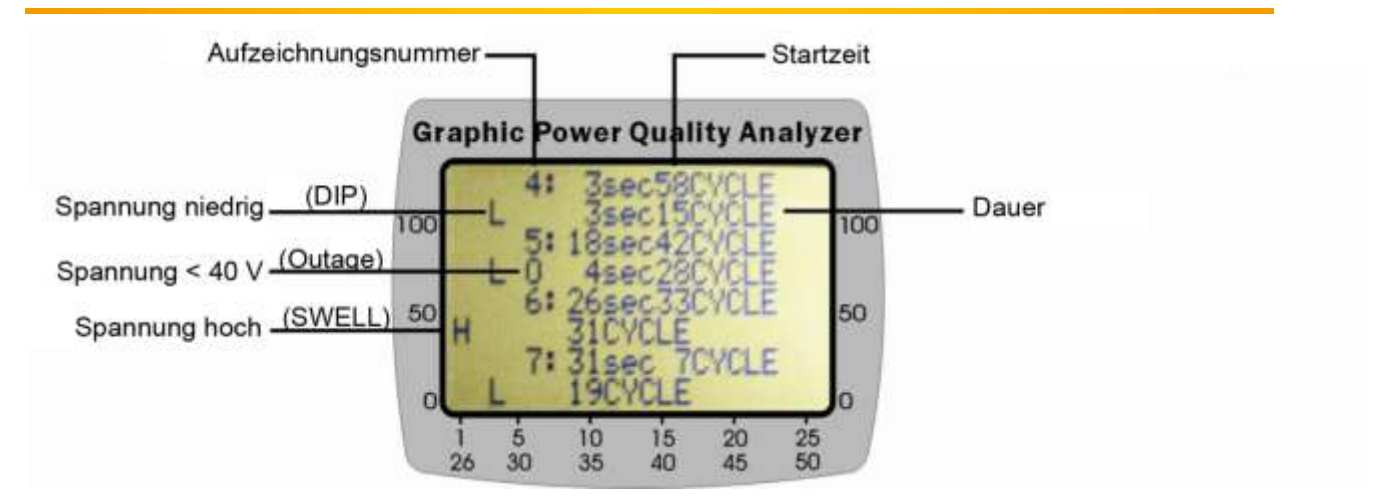

# <span id="page-24-0"></span>**10 Datenaufzeichnung der Leistung**

# <span id="page-24-1"></span>**10.1 Geplante Aufzeichnung**

Stellen Sie den Wahlschalter in die 3 PHASE Position. Drücken Sie die REC Taste einmal um die Aufzeichnung zu starten. Stellen Sie vorher die Start- und Stoppzeit im SETUP ein.

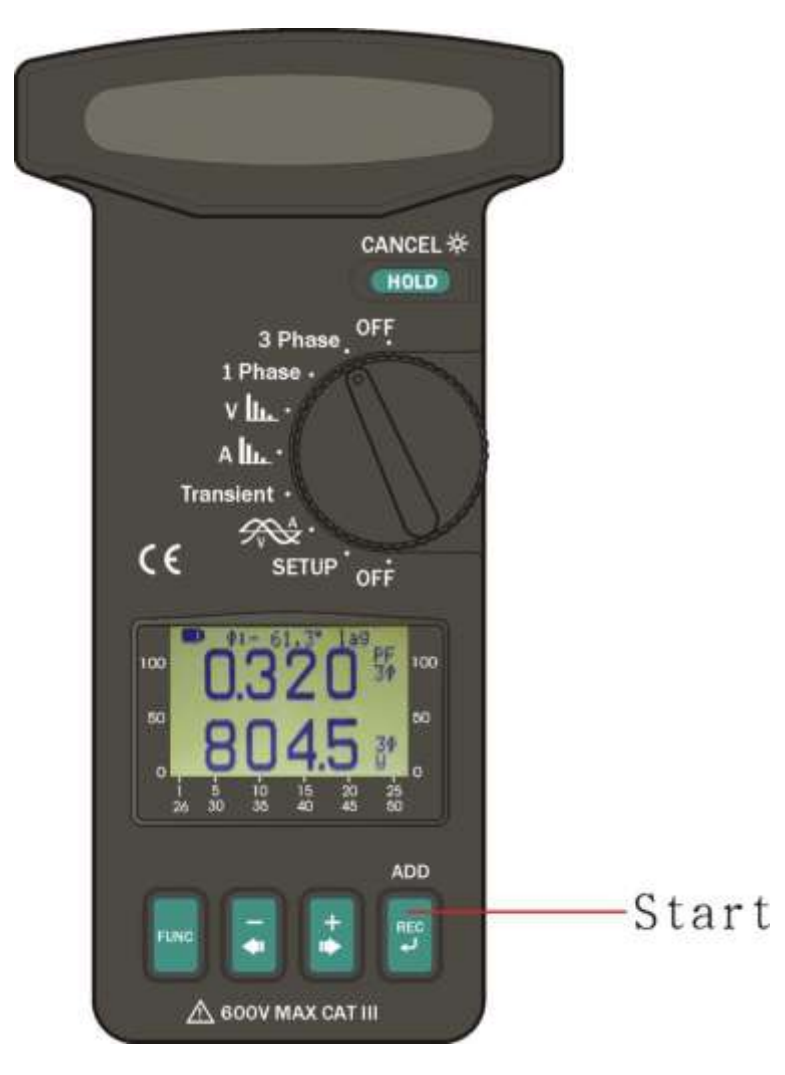

Wenn die REC Taste gedrückt wurde erscheint folgende Anzeige.

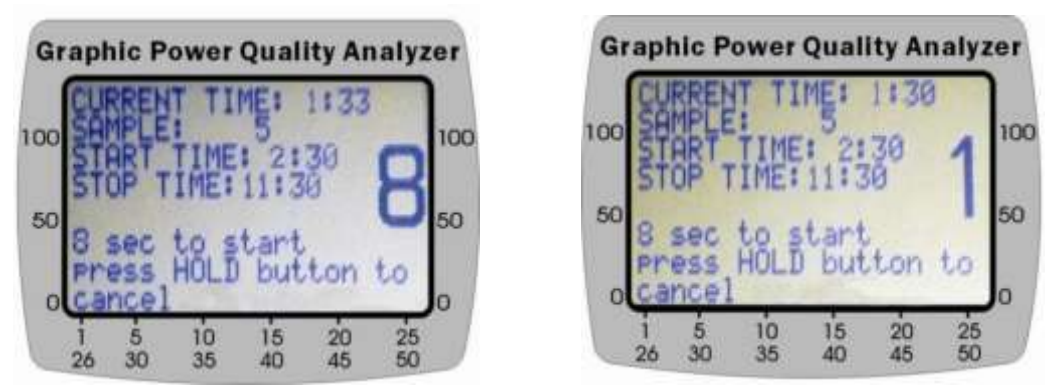

Sie haben 8 Sekunden Zeit um die Aufzeichnung abzubrechen, wenn die die HOLD Taste für 2 Sekunden lang halten.

Wenn die HOLD Taste nicht gedrückt wird, wird die Aufzeichnung gestartet. Wenn die Datenaufzeichnung gestartet wurde blinkt die Led neben den Anschlussbuchsen.

Das Messgerät zeichnet 50.000 Werte (Datum/Zeit, VA, W, VAR, PF, KVAH, KWH, KVARH, PFH, AD(VA), AD(W), MD(VA), MD(W), Phase, PS) auf.

### <span id="page-25-0"></span>**10.2 Sofortige Datenaufzeichnung**

Drücken Sie die REC Taste zweimal.

Die Startzeit wird automatisch für die folgende Minute festgelegt. Die Stoppzeit ist die aktuelle Uhrzeit am folgenden Tag.

### <span id="page-25-1"></span>**11 Löschen des internen Datenspeichers**

Um den Speicher des Datenloggers zu löschen halten Sie die REC Taste und schalten Sie das Gerät ein. Drücken Sie die HOLD Taste um das Löschen des Speichers zu bestätigen.

Wenn der interne Speicher komplett gelöscht wurde, schaltet sich das Gerät automatisch ab.

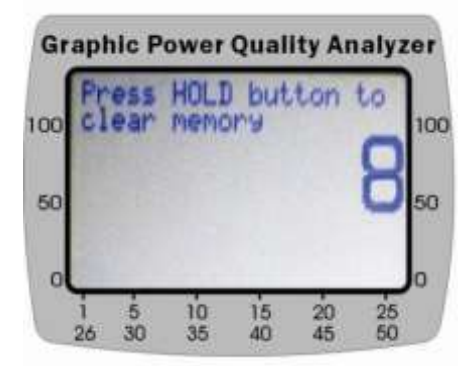

Wenn Sie die HOLD Taste nicht für 8 Sekunden gedrückt halten, wird der Speicher nicht geleert. Dies verhindert, dass der Speicher unabsichtlich gelöscht wird.

### <span id="page-25-2"></span>**12 RS232 Protokoll**

Baud Rate: 9600 Daten Bits: 8 Stopp Bits: 1 Parität: Keine Format: ASCII

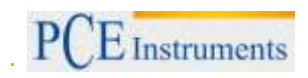

# <span id="page-26-0"></span>**13 Batteriewechsel**

Der Ladestand der Batterie wird im Display angezeigt

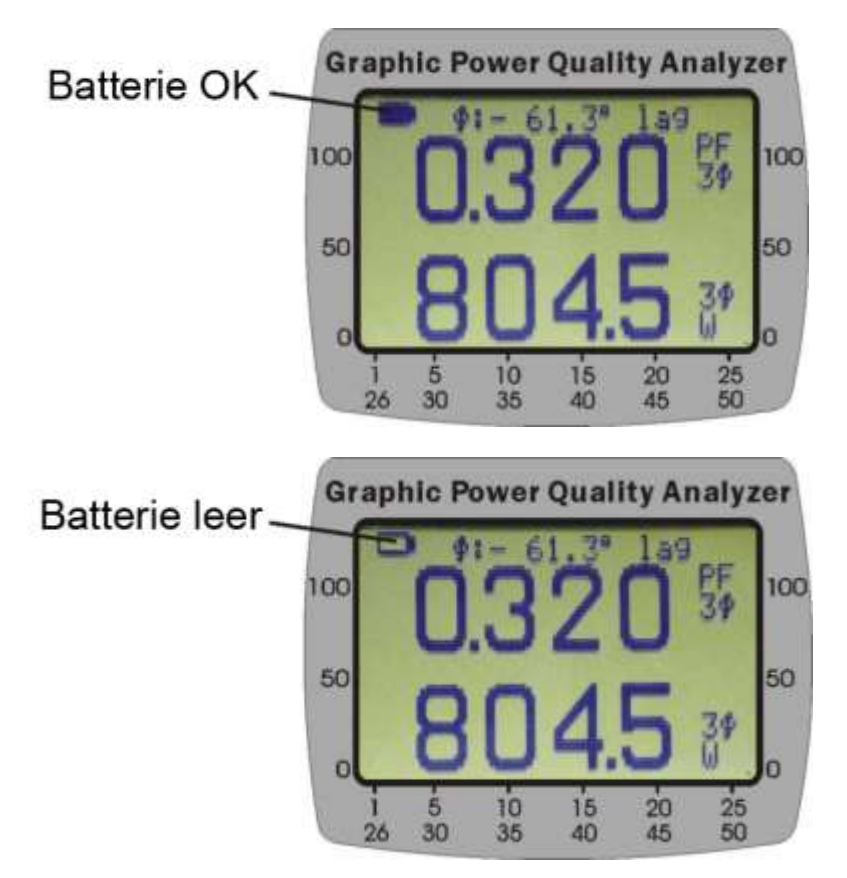

Wenn Sie die Batterien wechseln möchten gehen sie wie folgt vor:

- a. Schalten Sie das Gerät aus und entfernen Sie die Messleitungen von dem Messgerät
- b. Lösen Sie die Schrauben an dem Batteriefachdeckel
- c. Entfernen Sie den Batteriefachdeckel
- d. Nehmen Sie die alten Batterien aus dem Fach
- **e. Drücken Sie die FUNC Taste um Restspannungen aus dem Gerät zu lassen**
- f. Setzen Sie die neuen Batterien ein
- g. Legen Sie den Deckel wieder auf und ziehen Sie die Schrauben fest

## <span id="page-26-1"></span>**14 Wartung und Reinigung**

Lösungsansätze und Reparaturen, die nicht in dieser Betriebsanleitung beschrieben sind dürfen nur von geschultem und qualifiziertem Fachpersonal durchgeführt werden.

Reinigen Sie das Gehäuse des Messgerätes nur mit einem feuchten Tuch. Verwenden Sie keine Scheuer- oder Lösungsmittel.

# <span id="page-27-0"></span>**15 Software**

### <span id="page-27-1"></span>**15.1 Betriebsvoraussetzungen**

- PC mit dem Betriebssystem Microsoft Windows Vista / XP / 2000(SP3)
- NI-VISA Engine installiert (Wird automatisch bei der Software Installation installiert)
- Passender USB-Treiber installiert

### <span id="page-27-2"></span>**15.2 Hardwarevoraussetzungen**

- PC mit mindesten einem 600Mhz Prozessor
- Min.: 256 MB RAM Empfohlen: 512MB oder mehr
- Min. Bildschirmauflösung von 1024\*768 Pixeln

### <span id="page-27-3"></span>**15.3 Vorgehensweise beim Anschließen**

- 1) Schalten Sie das Messgerät und den PC ein
- 2) Verbinden Sie das Messgerät via USB-Kabel mit dem Computer
- 3) Starten Sie das Programm des Netzanalysegerätes
- 4) Wählen Sie den Seriellen Port aus, an dem das Gerät angeschlossen ist.

# <span id="page-27-4"></span>**16 Software Installation**

### <span id="page-27-5"></span>**16.1 Programminstallation**

Starten Sie die setup.exe auf der mitgelieferten CD. Danach startet das Installationsprogramm selbstständig. Folgen Sie den Anweisungen auf dem Bildschirm.

Hinweis:

- Nachdem Sie die CD in Ihr CD-ROM Laufwerk gelegt haben startet die CD automatisch
- Wenn das Programm erfolgreich installiert wurde starten Sie den Computer neu

### <span id="page-27-6"></span>**16.2 USB-Treiberinstallation**

Öffnen Sie CD im Arbeitsplatz und starten Sie **CP210x\_VCP\_Win2K\_XP\_S2K3.exe** um die Installation des USB-Treibers zu starten.

Hinweis:

 Falls die Hardware nicht erkannt wurde, entfernen Sie den Stecker aus dem USB-Port und versuchen Sie es erneut

# <span id="page-28-0"></span>**17 Bedienung der Software**

### <span id="page-28-1"></span>**17.1 Starten der Software**

Gehen Sie auf Start -> Programme -> CLAMP-ON Graphic Power Quality Analyzer um das Programm zu starten.

Wählen Sie den Port aus an dem das Gerät angeschlossen ist und klicken Sie anschließend auf Enter.

Wenn Sie nicht genau wissen welcher Port dies ist, können Sie dies im Geräte Manager nachschauen.

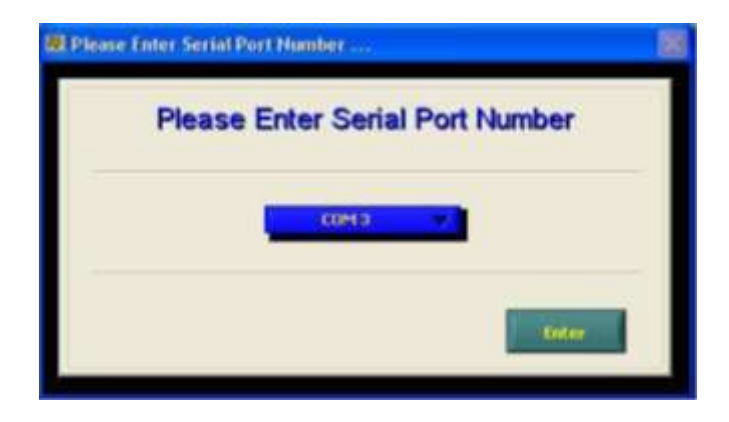

### <span id="page-28-2"></span>**17.2 Funktionen im Hauptbildschirm**

Gehen Sie in den Hauptbildschirm der Software.

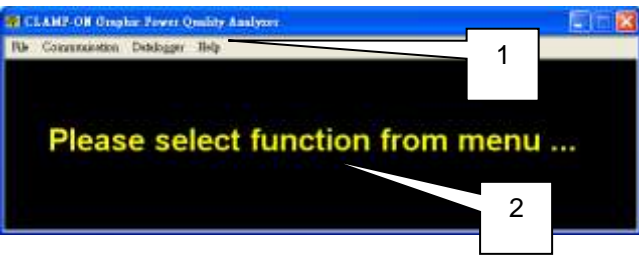

1) In der Werkzeugleiste finden Sie Funktionen wie Einstellungen, Kommunikation zwischen PC und Messgerät, Download von Daten vom Messgerät, Informationen und Beenden. 2) System Nachrichten werden hier dargestellt.

### <span id="page-28-3"></span>**17.3 Einstellung der Parameter**

Klicken Sie in der Werkzeugleiste auf File -> Setup um in die Einstellungen zu gelangen. Nachdem Sie die Einstellungen im Programm vorgenommen haben werden diese in den Speicher des Messgerätes geschrieben.

### <span id="page-28-4"></span>**17.3.1 Zeit und Datum**

Klicken Sie auf den Button rechts vom Datum und der Uhrzeit, um diese einzustellen. Klicken Sie anschließend auf OK um die Einstellung zu übernehmen.

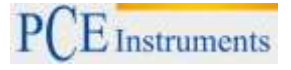

## <span id="page-29-0"></span>**17.3.2 Datenloggereinstellungen**

Einstellmöglichkeiten von Messwiederholungen (Sample), Start- und Stoppzeit (Start Time / StopTime) und die Anzahl der Punkte im Diagramm (Waveform point)

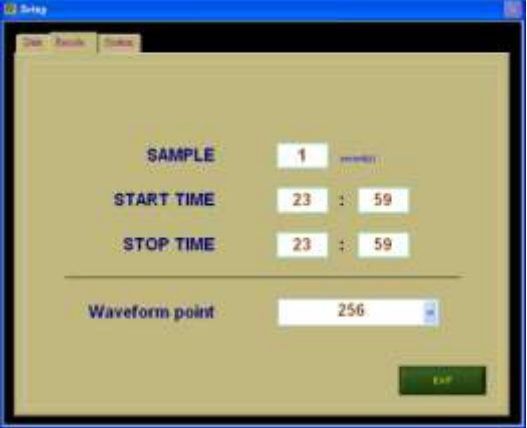

### <span id="page-29-1"></span>**17.3.3 Systemeinstellungen**

Einstellmöglichkeiten von Voltage Transformator (VT), Referenzspannung für Störspannungen (TRANS REF) und dessen Bereich (%), Frequenz (Hz), Demand Time (MD) und automatische Ab-schaltung (Auto Power Off).

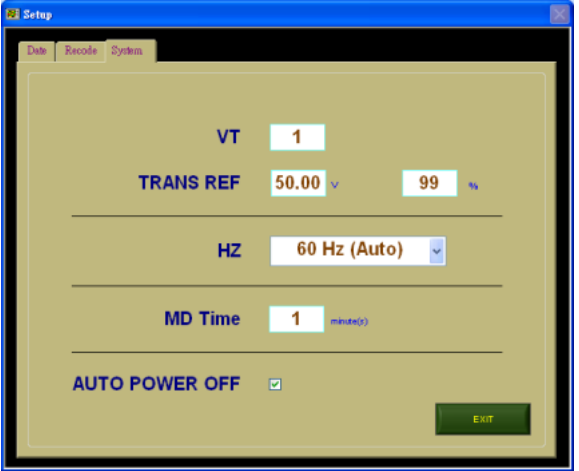

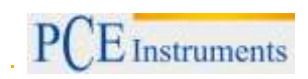

### <span id="page-30-0"></span>**17.4 Kommunikation**

Klicken Sie auf "Communication" um in den Bildschirm für die Kommunikation zu gelangen. Um mit dem Gerät kommunizieren zu können müssen sie den Messbereich auf 3 Phase, 1 Phase, V, A, oder VA stellen.

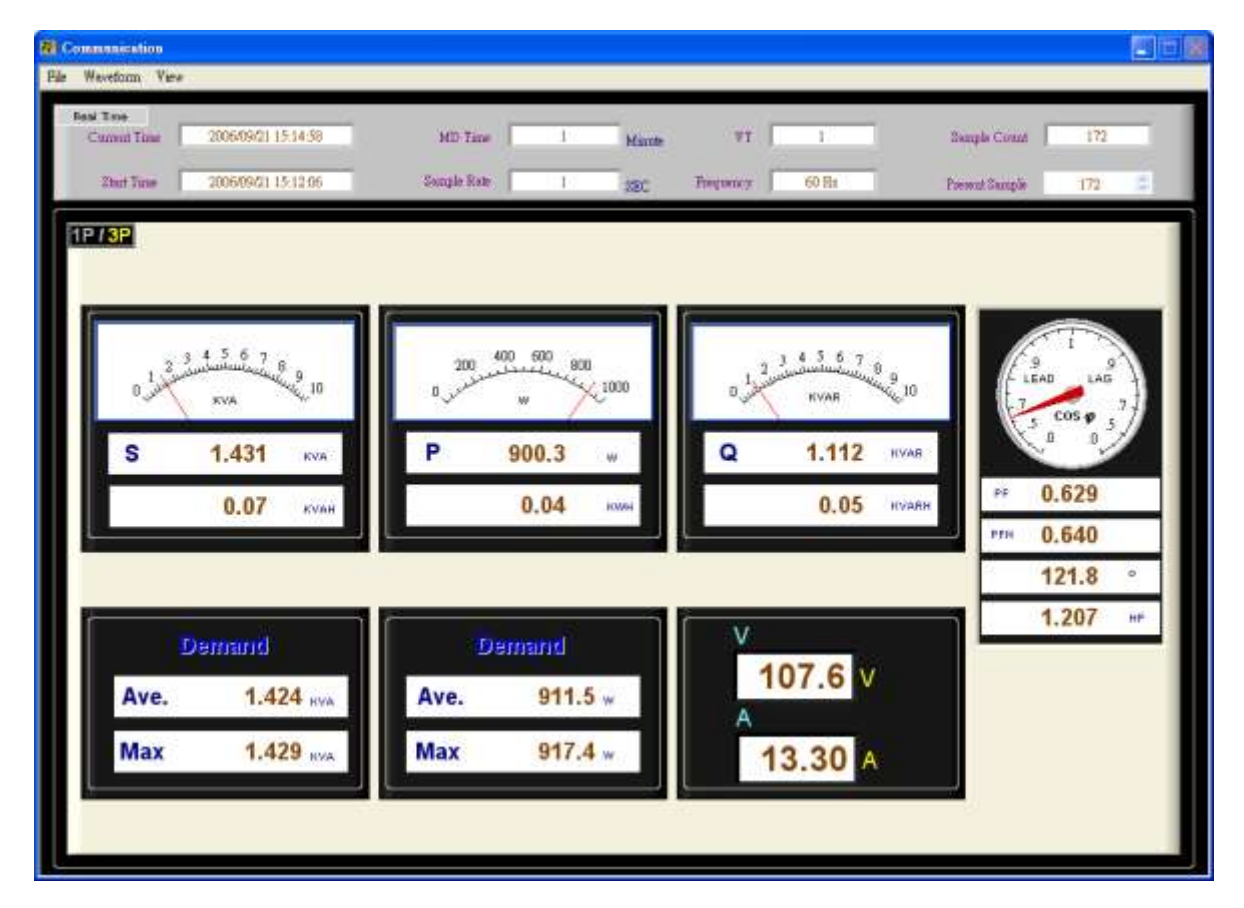

In der Werkzeugleiste können Sie auswählen, welche Funktion Sie benutzen wollen. Datei öffnen (Open), Messdaten speichern (Save), Datei schließen (Close), Demand Time und die Wiederholungsrate (MD Time & Sample Rate), Bildschirm drucken (Print), als Grafik anzeigen lassen (Waveform) und Beenden (Exit).

Angezeigt wird Ihnen die aktuelle Uhrzeit (Current Time), Startzeit (Start Time), Voltage Transformator (VT), Frequenz (Hz), Demand Time (MD), Wiederholungsrate (Sample Rate), Anzahl der Aufgenommenen Daten (Sample Count) und welche Messdaten zurzeit angezeigt werden (Present Sample).

### <span id="page-30-1"></span>**17.5 Download von Daten**

Klicken Sie auf Datalogger -> Down Load Data (Strg+D) um Daten vom Messgerät zu laden.

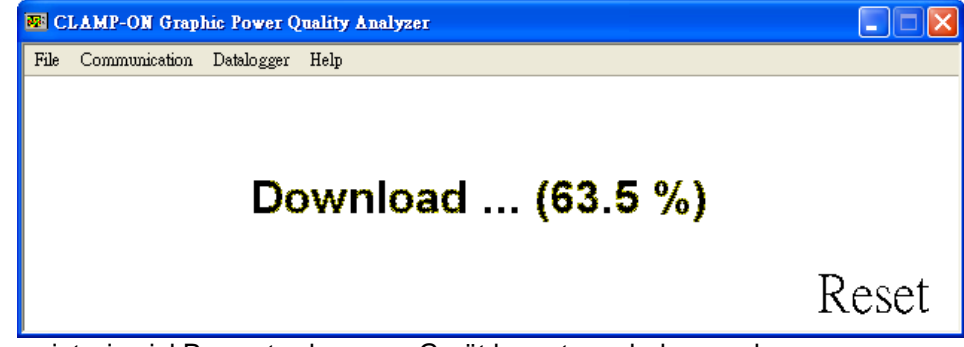

Es wird angezeigt wie viel Prozent schon vom Gerät herunter geladen wurde. Klicken Sie auf Reset um den Download abzubrechen.

# <span id="page-31-0"></span>**17.6 Speicher löschen**

Klicken Sie auf Datalogger -> Clear Memory (Strg+C) um in den Bildschirm zum Löschen der Daten zu gelangen.

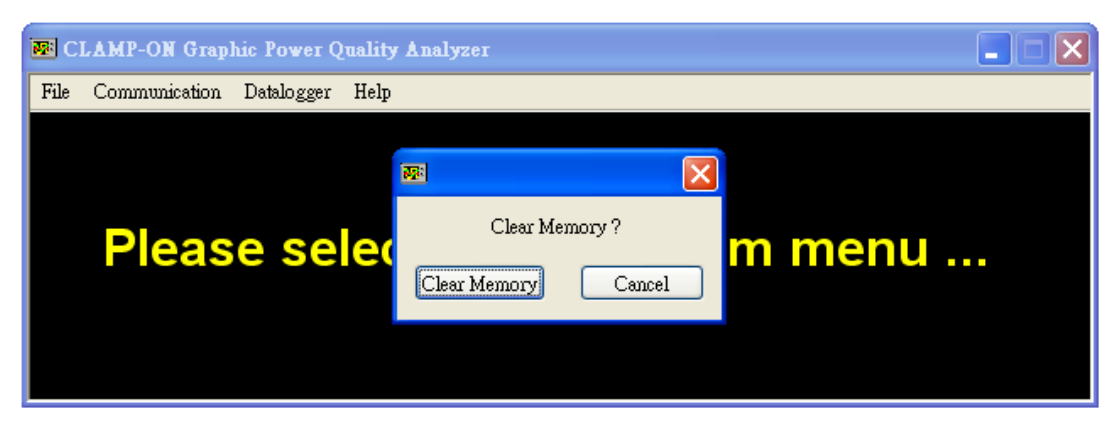

Bestätigen Sie mit einem Klick auf "Clear Memory" um den Speicher zu löschen.

**Achtung:** Gelöschte Daten auf dem Messgerät können nicht wiederhergestellt werden! Wenn Sie die Daten benötigen, laden Sie diese vorher vom Gerät herunter und speichern Sie diese auf dem Computer (Kapitel 5.5).

# <span id="page-31-1"></span>**18 Kommunikation mit dem Gerät**

Die Software zeigt an, welche Daten aktuell auf dem Display des Messgerätes dargestellt werden. Wenn Sie die FUNC Taste drücken wird ausgewählt was angezeigt werden soll.

### <span id="page-31-2"></span>**18.1 Kommunikationsbildschirm 1**

Stellen Sie den Wahlschalter am Messgerät in die Stellung "3 Phase" oder "1 Phase" und klicken Sie anschließen auf "Communication" um in den Kommunikationsbildschirm 1 zu gelangen.

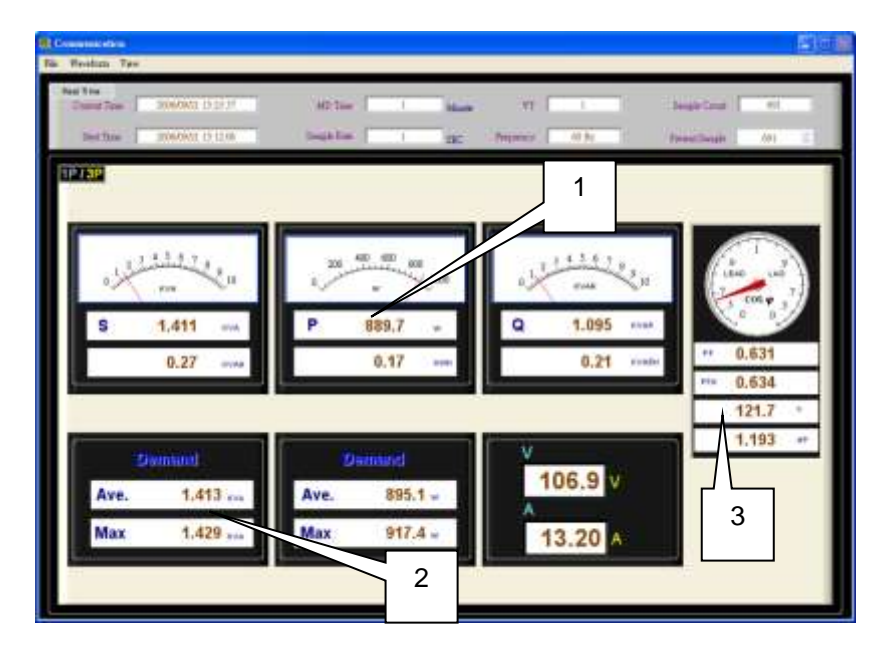

- 1) Anzeige von Scheinleistung (S), Wirkleistung (P) und Blindleistung (Q)
- 2) Anzeige der Durchschnittsabnahme und der maximalen Abnahme
- 3) Anzeige von Leistungsfaktor (PF), PFF, Phasenwinkel, Leistung in PS (HP)

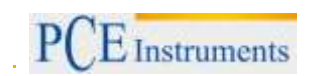

### <span id="page-32-0"></span>**18.2 Kommunikationsbildschirm 2**

Stellen Sie den Wahlschalter am Messgerät in die Stellung "V" und klicken Sie anschließen auf "Communication" um in den Kommunikationsbildschirm 2 zu gelangen.

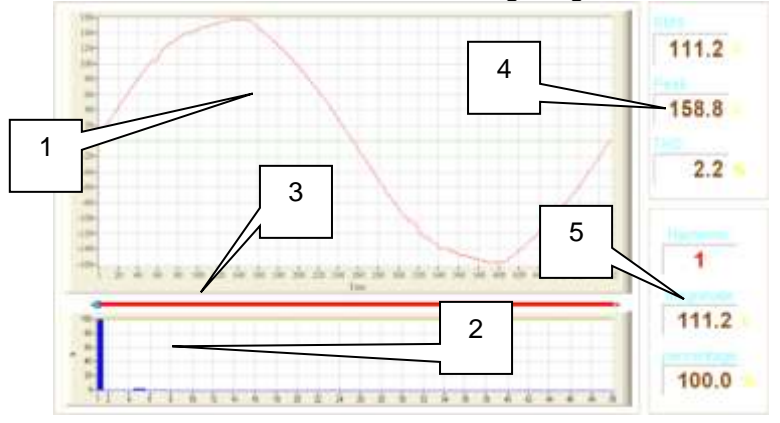

- 1) Darstellung der Spannungskurve
- 2) Darstellung des Amplitudenspektrums
- 3) Darstellung der Schwingungen (Auswählbar)
- 4) Anzeige der aktuellen Werte von RMS, Spitze (Peak) und THD
- 5) Anzeige von Stärke und Prozentanteil

### <span id="page-32-1"></span>**18.3 Kommunikationsbildschirm 3**

Stellen Sie den Wahlschalter am Messgerät in die Stellung "VA" und klicken Sie anschließen auf "Communication" um in den Kommunikationsbildschirm 3 zu gelangen. Nachdem Sie die Messung für Strom und Spannung durchgeführt haben erhalten Sie folgende Anzeige auf dem Bildschirm:

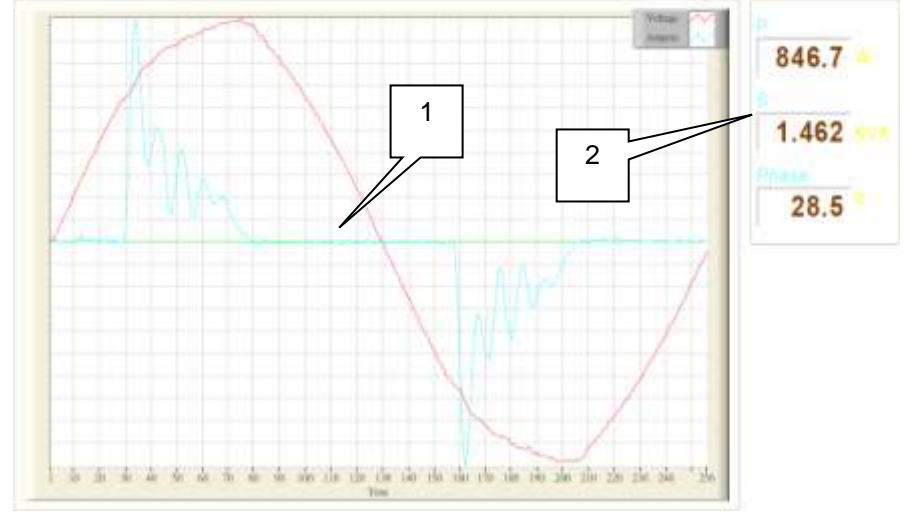

- 1) Anzeige von der Spannungs- und Stromkennlinie.
- 2) Anzeige der aktuellen Leistung (P), Scheinleistung (S) und Phase

### <span id="page-33-0"></span>**18.4 Kommunikationsbildschirm 4**

Stellen Sie den Wahlschalter am Messgerät in die Stellung "VA" und klicken Sie anschließen auf "Communication" um in den Kommunikationsbildschirm 4 zu gelangen. Nachdem Sie die Spannungsmessung durchgeführt haben erhalten Sie folgende Anzeige auf dem Bildschirm:

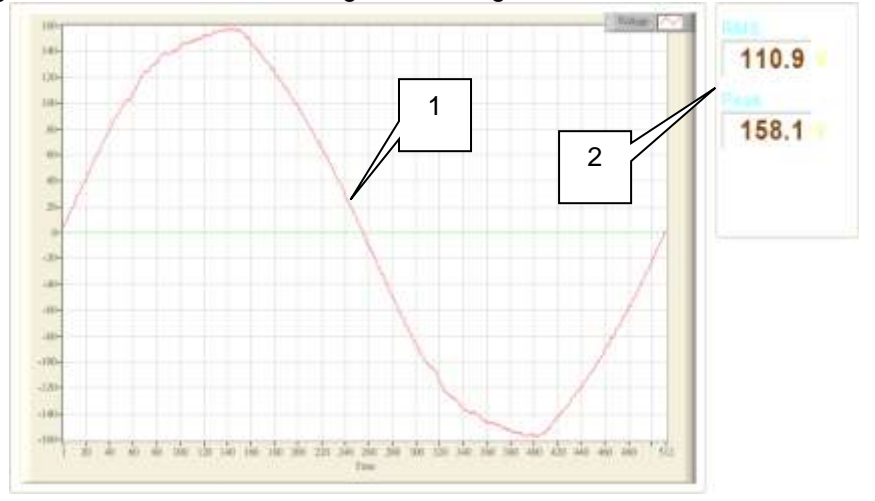

- 1) Anzeige der Spannungskennlinie
- 2) Anzeige des aktuellen RMS- und Spitzen- (Peak) wertes

# <span id="page-33-1"></span>**18.5 Öffnen und Speichern von Messdaten**

Sie können Daten von den Kommunikationsbildschirmen oder heruntergeladene Messdaten, vom Messgerät, speichern.

Hierzu klicken Sie: File -> Save (Strg+S) die aktuellen Daten werden dann als .csv –Datei gespeichert

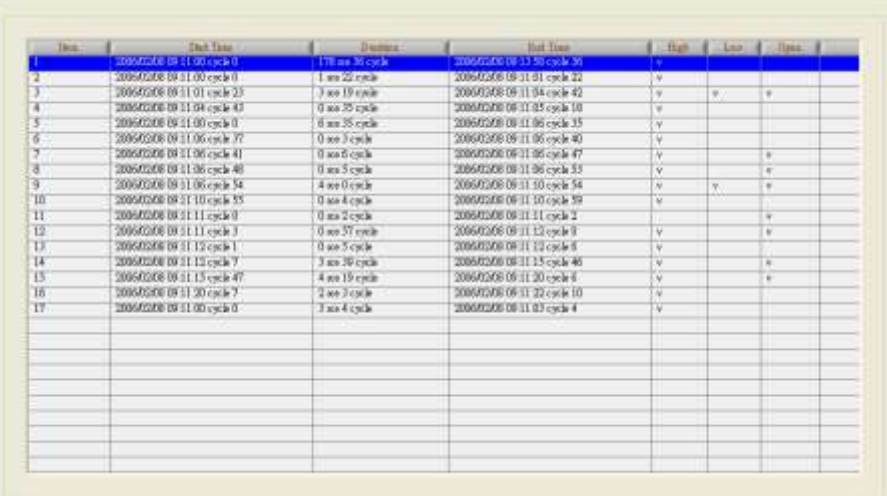

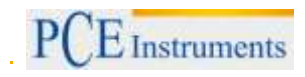

### <span id="page-34-0"></span>**18.6 Einstellen der MD Zeit und der Wiederholungsrate**

Klicken Sie auf File -> MD Time & Sample Rate und klicken Sie anschließen auf "Setting".

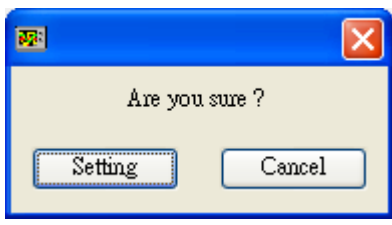

### Danach erscheint folgendes Fenster:

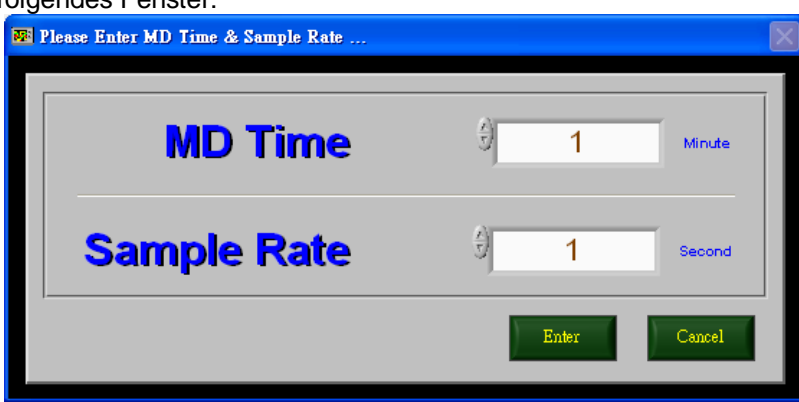

Sie haben nun die Möglichkeit die Parameter zu ändern. Klicken Sie auf Enter um die Einstellungen zu bestätigen.

**Achtung:** Gespeicherte Daten gehen mit dem Bestätigen verloren. Speichern Sie die Daten bevor Sie MD Zeit und Wiederholungsrate ändern.

### <span id="page-34-1"></span>**18.7 Auswählen des Druckers**

Klicken Sie File -> Print. Anschließend klicken Sie auf " $∇$ " um den entsprechenden Drucker auszuwählen.

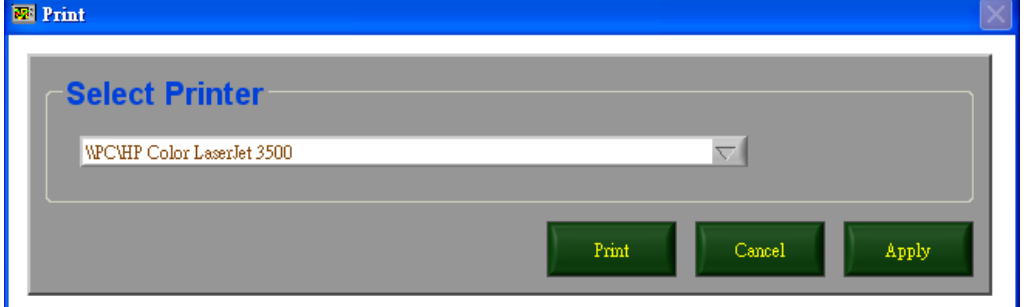

#### <span id="page-34-2"></span>**18.8 Schwingungsverlauf**

Klicken Sie im Kommunikationsbildschirm auf "Waveform" und wählen Sie aus welchen Verlauf Sie angezeigt haben möchten.

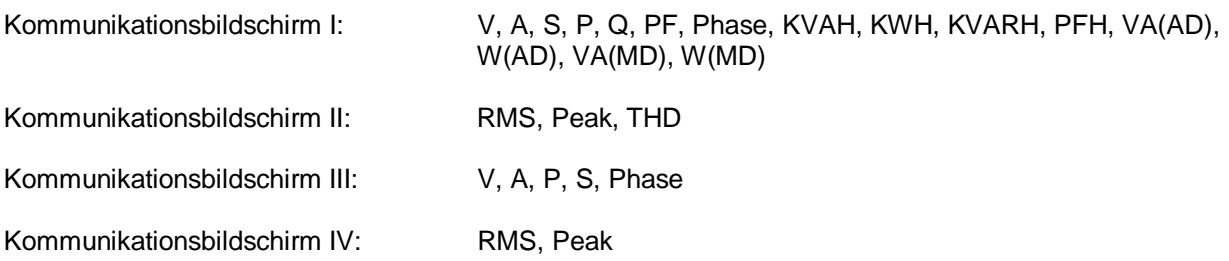

### <span id="page-35-0"></span>**18.9 Schwingungsverlauf aktualisieren**

Sie können im "Waveform-Bildschirm" manuell die Skala und die Cursorposition verändern um die Messwerte genauer betrachten zu können. Wenn Sie dies ausversehen gemacht haben können sie das wie folgt rückgängig machen um die komplette Schwingung zu betrachten. Klicken Sie File -> Redraw und der Graph wird erneut angezeigt.

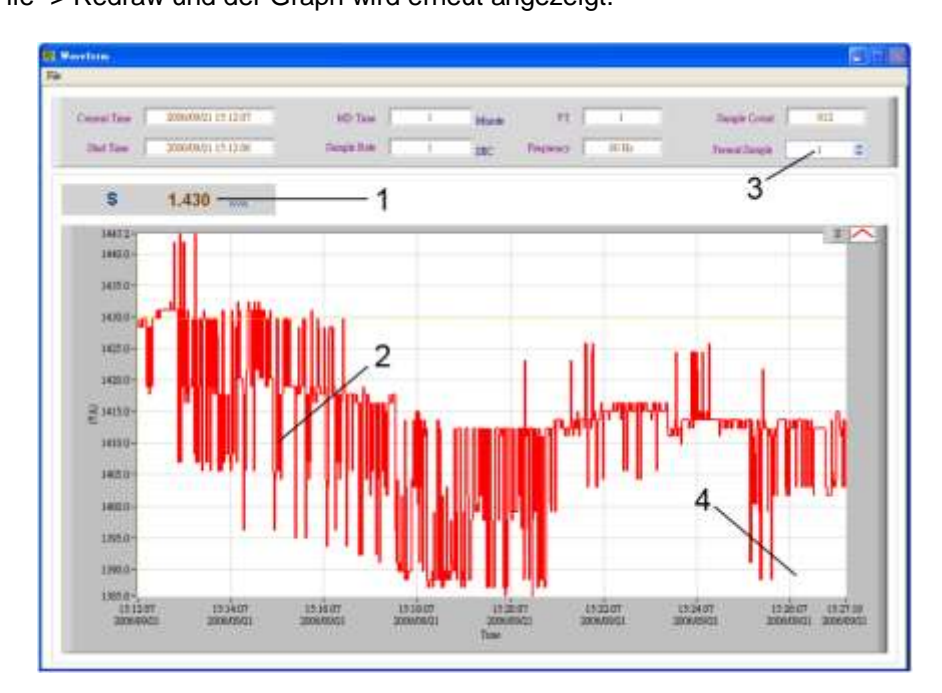

- 1) Wert der aktuellen Cursorposition
- 2) Anzeige des ausgewählten Graphen
- 3) Ändern der aktuellen Cursorposition
- 4) Klicken Sie auf die Skala um den Bereich den Sie betrachten wollen zu verschieben

## <span id="page-35-1"></span>**18.10 Schwingungsverlauf drucken**

Klicken Sie auf File -> Print um den aktuell angezeigten Schwingungsverlauf auszudrucken.

### <span id="page-35-2"></span>**18.11 Betriebsarten**

Real Time Modus: Zeigt die aktuellen Daten im Kommunikationsbildschirm an

History Modus: Zur Betrachtung von vorher aufgezeichneten Daten. Es werden weiterhin Daten gespeichert.

File Modus: Öffnet gespeicherte Messdaten vom Computer

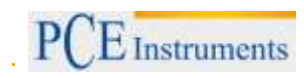

# <span id="page-36-0"></span>**18.12 Reset der Betriebsart**

Gehen Sie auf View -> Reset. Die Daten, die aktuell angezeigt werden, werden ausgeblendet und die Software geht in den Real Time Modus.

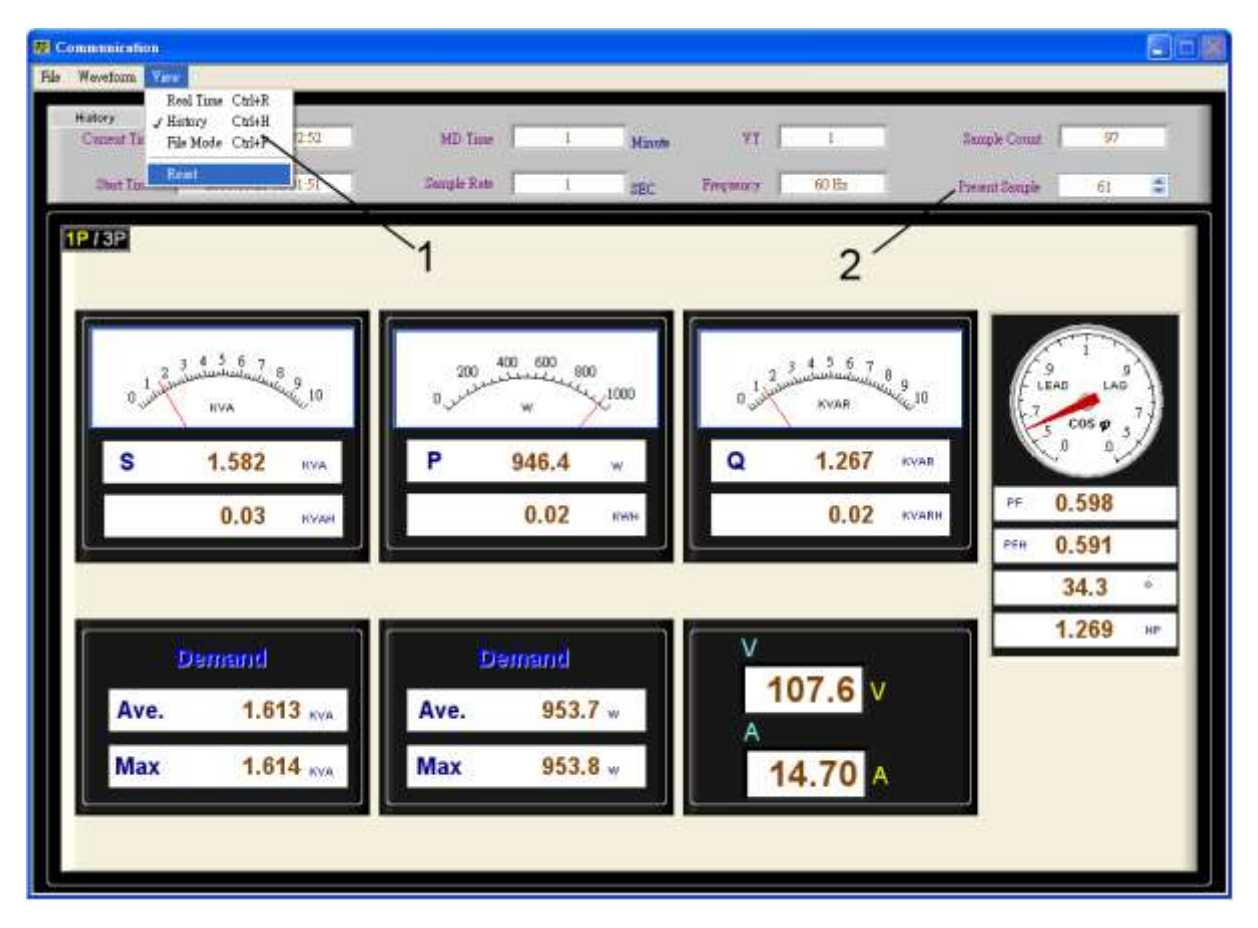

- 1) Auswahl der Betriebsart und Reset der Betriebsart
- 2) Auswahl der aktuell angezeigten Messwerte (nur im History Modus möglich)

# <span id="page-37-0"></span>**19 Entsorgung**

# HINWEIS nach der Batterieverordnung (BattV)

Batterien dürfen nicht in den Hausmüll gegeben werden: Der Endverbraucher ist zur Rückgabe gesetzlich verpflichtet. Gebrauchte Batterien können unter anderem bei eingerichteten Rücknahmestellen oder bei der PCE Deutschland GmbH zurückgegeben werden.

### Annahmestelle nach BattV:

PCE Deutschland GmbH Im Langel 4 59872 Meschede

Zur Umsetzung der ElektroG (Rücknahme und Entsorgung von Elektro- und Elektronikaltgeräten) nehmen wir unsere Geräte zurück. Sie werden entweder bei uns wiederverwertet oder über ein Recyclingunternehmen nach gesetzlicher Vorgabe entsorgt.

# <span id="page-37-1"></span>**20 Kontakt**

Bei Fragen zu unserem Produktsortiment oder dem Messgerät kontaktieren Sie bitte die PCE Deutschland GmbH.

### **Postalisch**:

PCE Deutschland GmbH Im Langel 4 59872 Meschede

#### **Telefonisch**:

Support: 02903 976 99 8901 Verkauf: 02903 976 99 8303

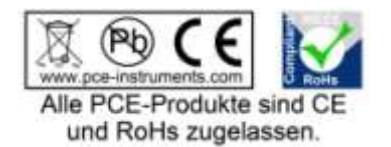

WEEE-Reg.-Nr.DE69278128